# XMC4800 EtherCAT APP SSC Slave Example Getting Started V2.2

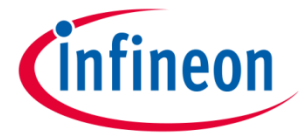

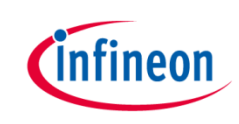

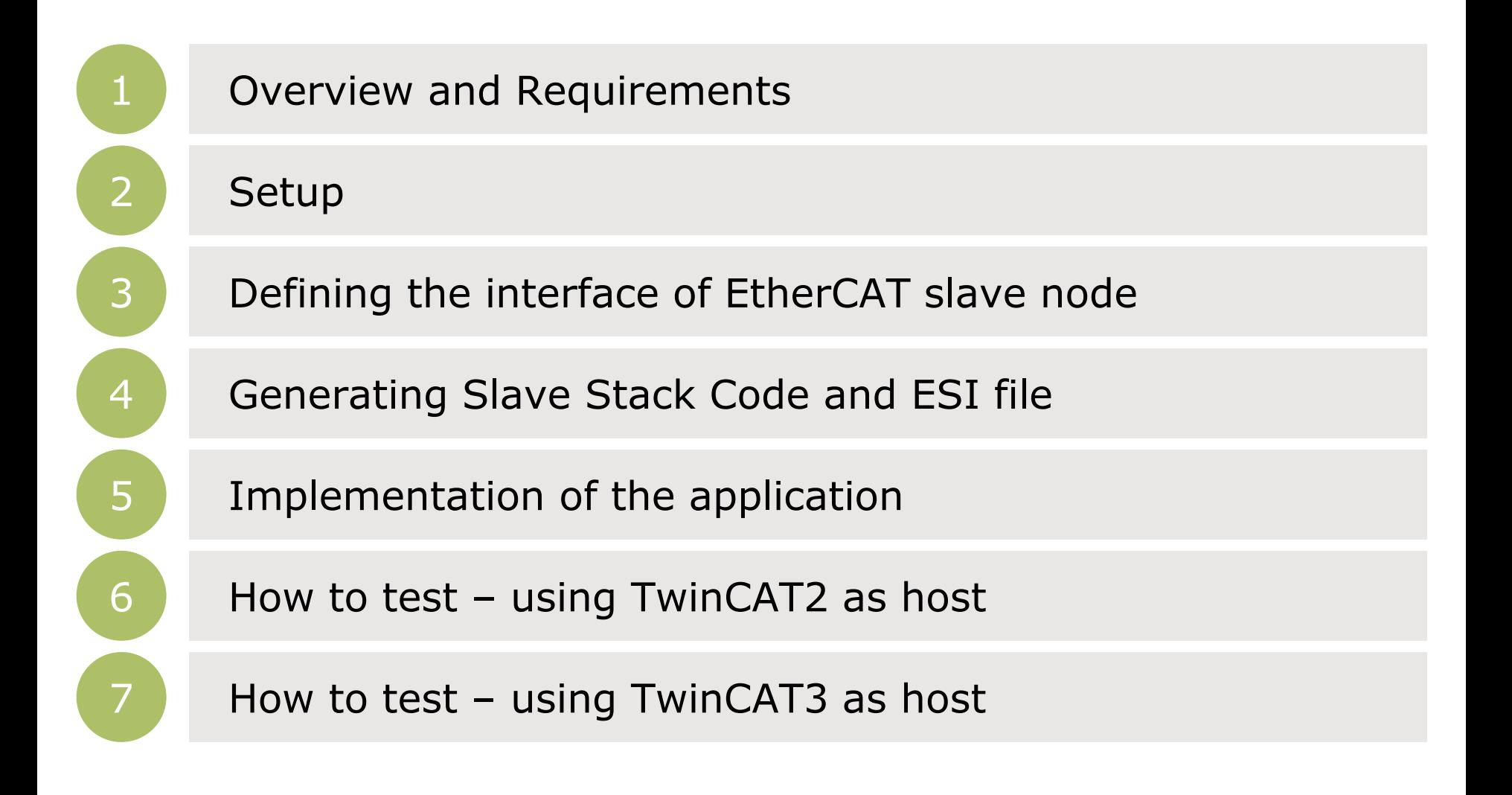

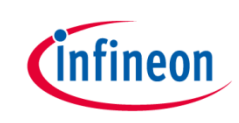

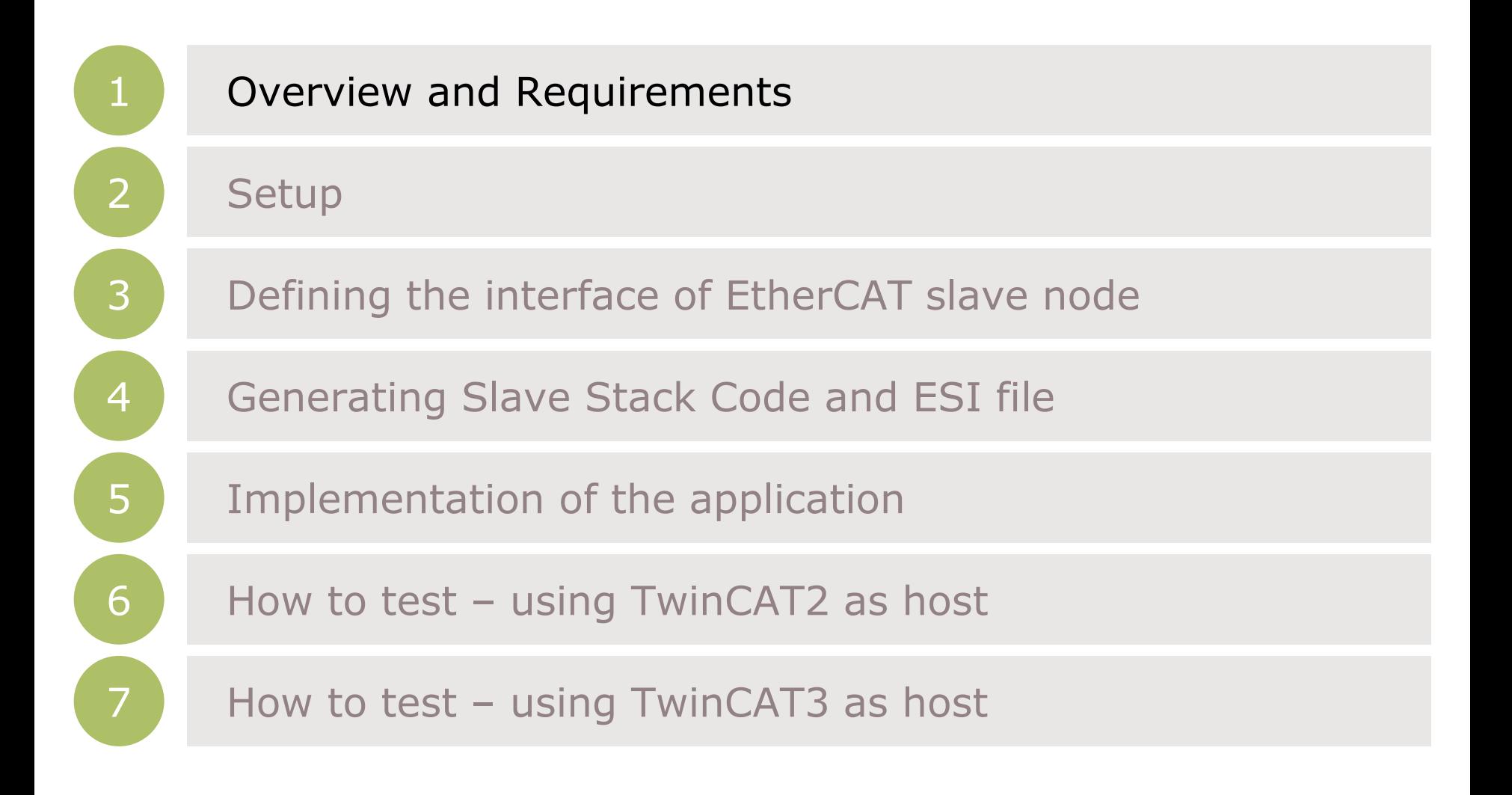

#### **Overview**

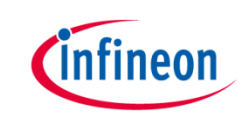

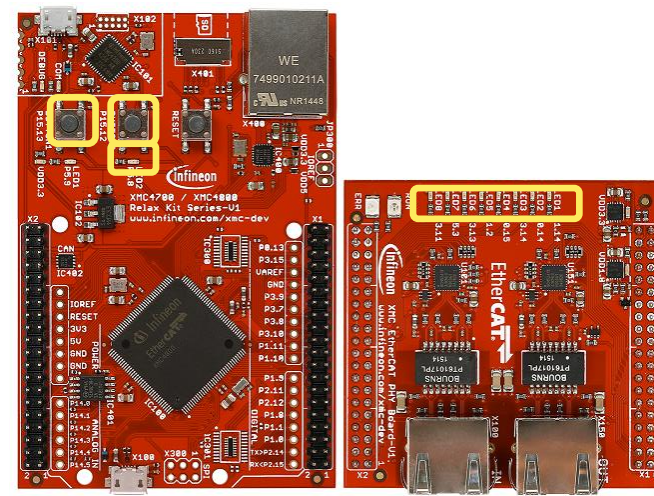

This example demonstrates the implementation of a EtherCAT slave node using the Beckhoff SSC Tool to generate the slave stack code for "XMC4800 Relax EtherCAT Kit".

While reviewing this example you will see in output direction the EtherCAT

master controlling the 8 LEDs on the "XMC EtherCAT PHY Board" and dimming LED2 of the Relax Kit. In input direction you will monitor inside the master device the status of the buttons available on the Relax Kit. You will observe inside the source code how to modify the mapping of the data structures to the I/Os for your own evaluations and testing. Furthermore you will learn how to modify the data structures and generate a slave stack code which fits to your needs. In this example we will demonstrate how easy it is to setup a proper EtherCAT communication by using the EtherCAT APP.

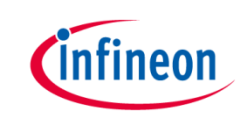

#### Requirements

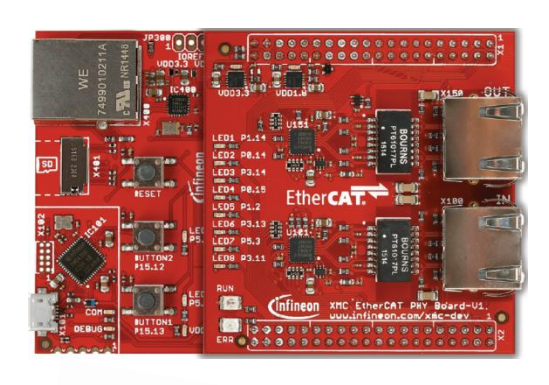

#### XMC4800 Relax EtherCAT Kit

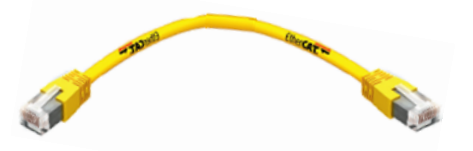

#### RJ45 Ethernet Cable

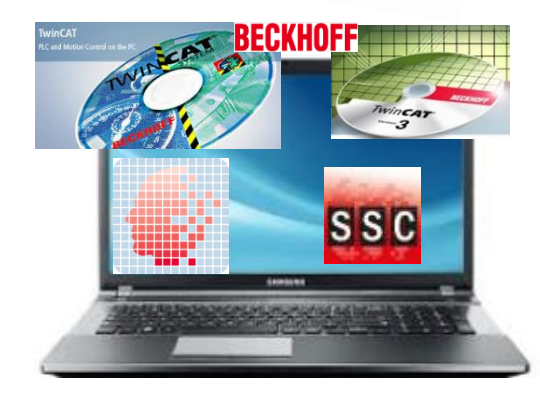

Windows Laptop installed

- DAVE v4 (Version4.1.4 or higher)
- TwinCAT2 or TwinCAT3 Master PLC
- Slave Stack Code Tool

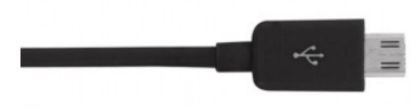

Micro USB Cable (Debugger connector)

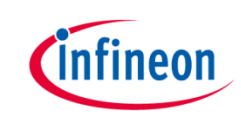

#### Requirements - free downloads

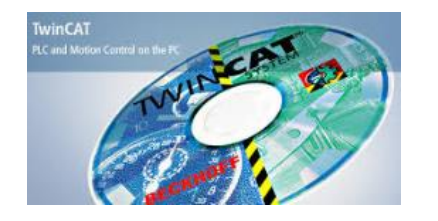

TwinCAT2 (30 day trial; 32bit Windows only) Link: [Download TwinCAT2](http://www.beckhoff.de/default.asp?download/tcatdow.htm?id=159876032042844)

or

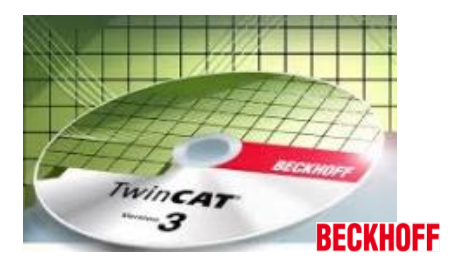

TwinCAT3 (no trial period; usability limited; 32bit and 64bit Windows) Link: [Download TwinCAT3](http://www.beckhoff.de/german/download/tc3-downloads.htm?id=1905053019883865)

ATTENTION: According our experience TwinCAT is best compatible with Intel™ ethernet chipset. For details on compatibility with your hardware, additional driver and general installation support please get into contact with your local BECKHOFF support.

#### Requirements - free downloads

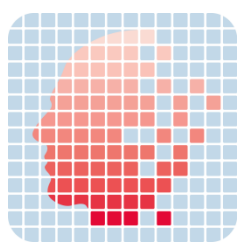

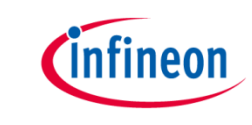

DAVE (v4.1.4 or higher) Link: [Download DAVE \(Version 4\)](http://www.infineon.com/dave)

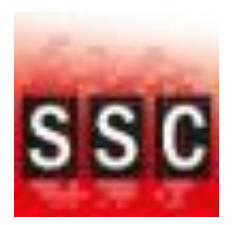

EtherCAT Slave Stack Code Tool (ETG membership obligatory) Link: [Slave Stack Code Tool](http://www.ethercat.org/memberarea/stack_code.aspx)

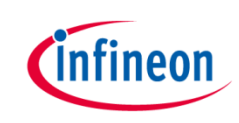

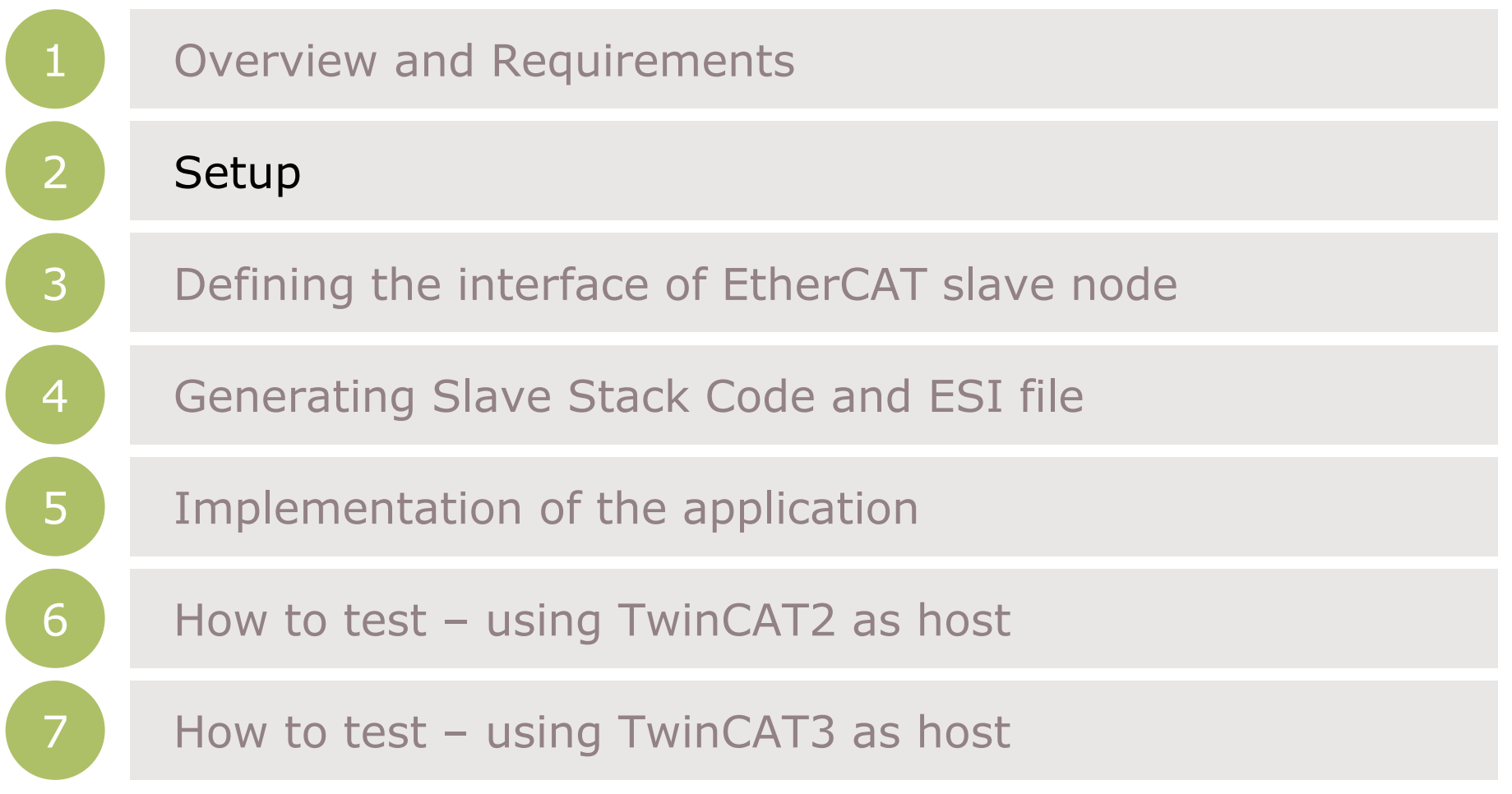

#### Setup – Hardware

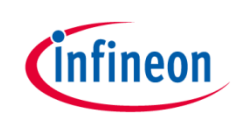

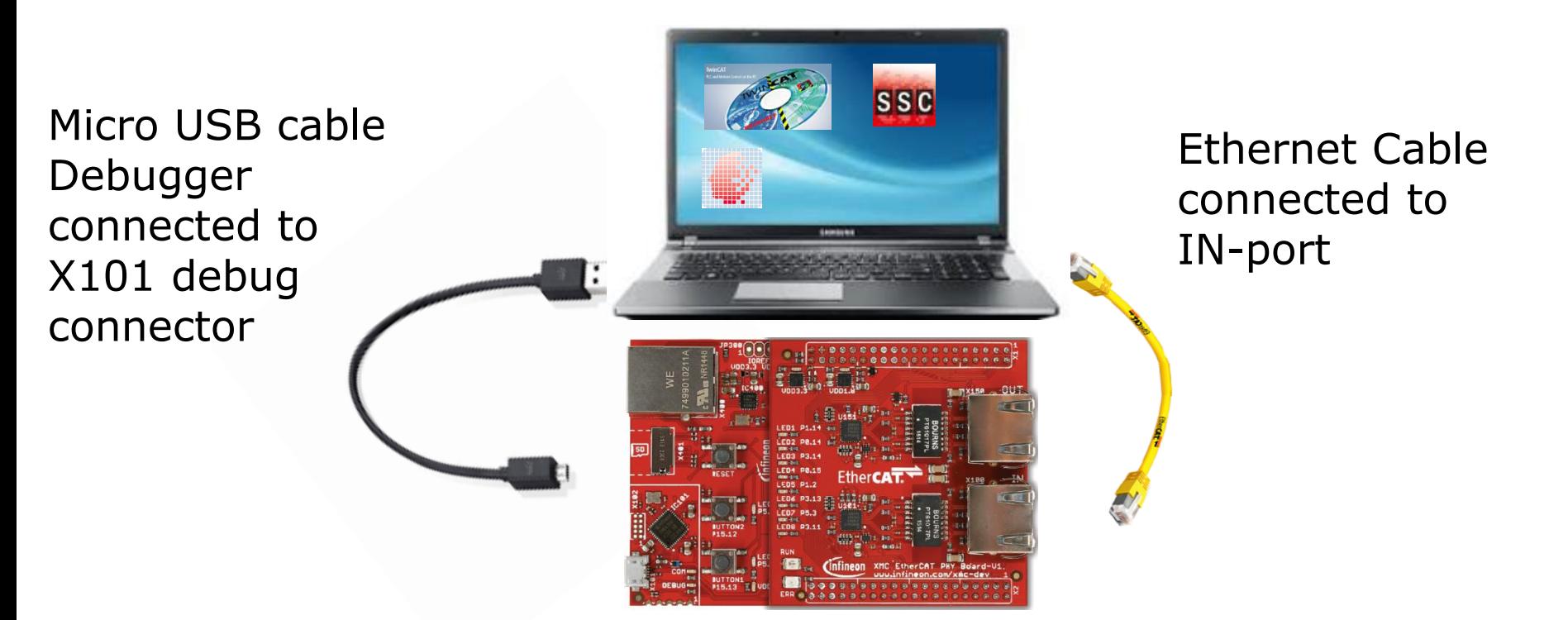

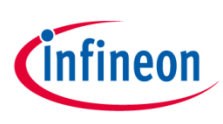

#### Setup – Import example project into DAVE

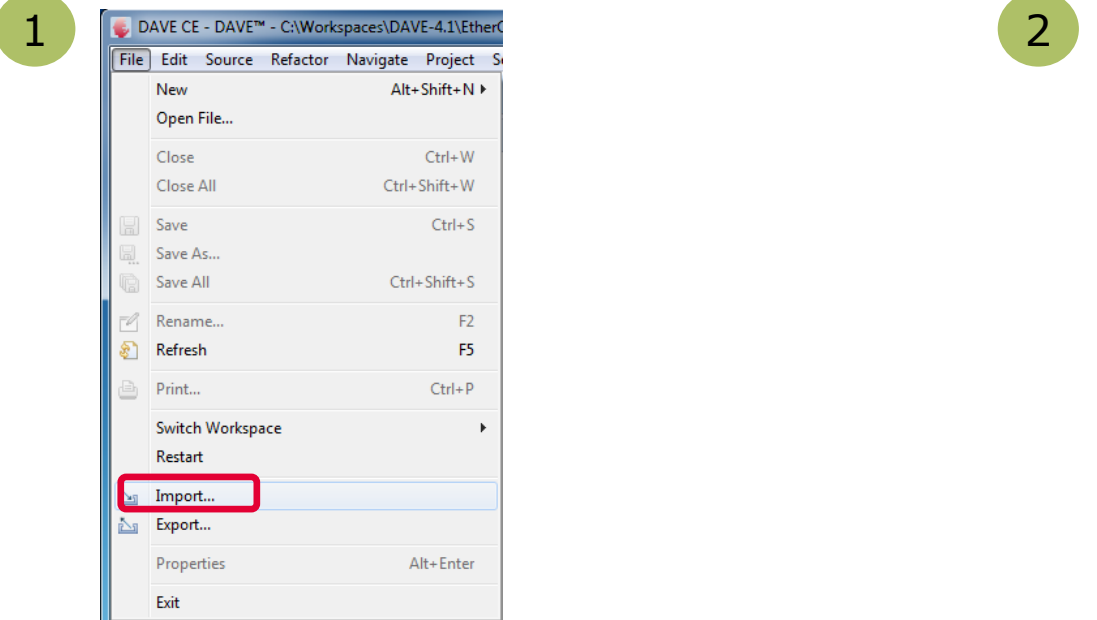

3. 3

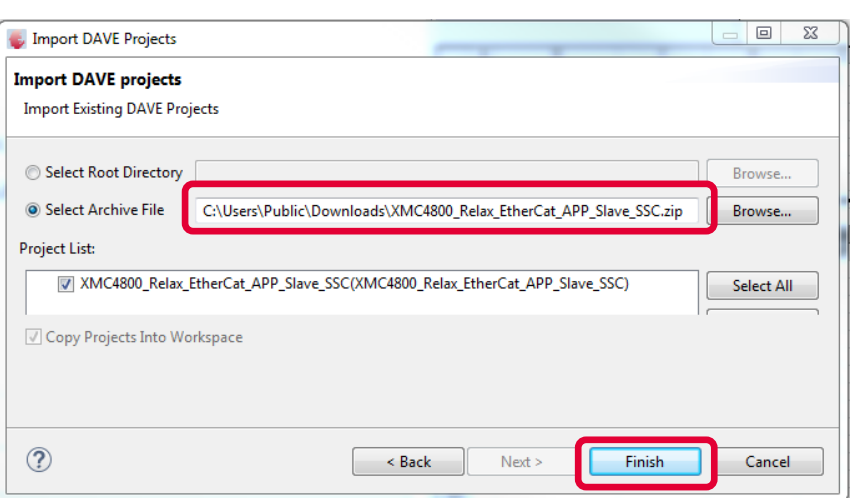

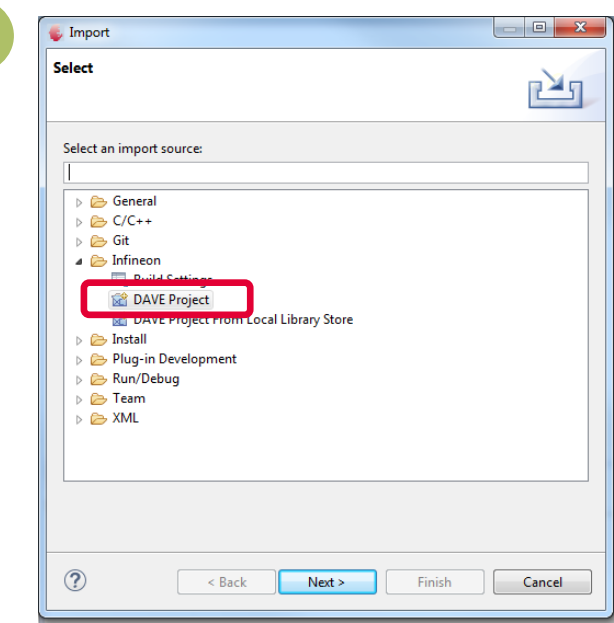

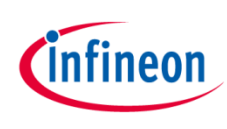

#### Setup – Import example project into DAVE

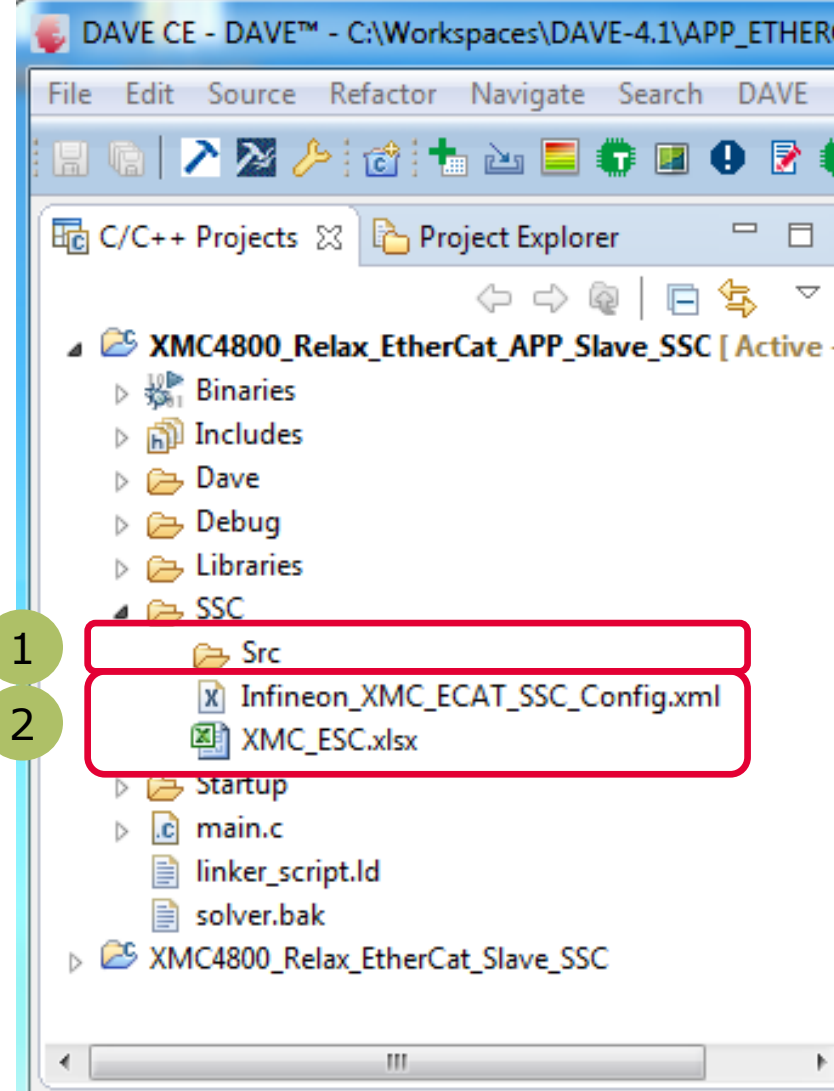

After the project import you will find this project folder structure.

1 The project is nearly complete for building, it only misses the EtherCAT slave stack code. For these files the Src folder has been already prepared.

2 The EtherCAT slave stack code for the XMC4800 can be generated by configuration files. These configuration files are included in the project already.

The following slides show in detail how to define your EtherCAT slave node interface and to generate the slave stack code.

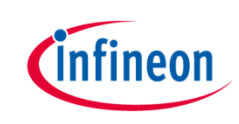

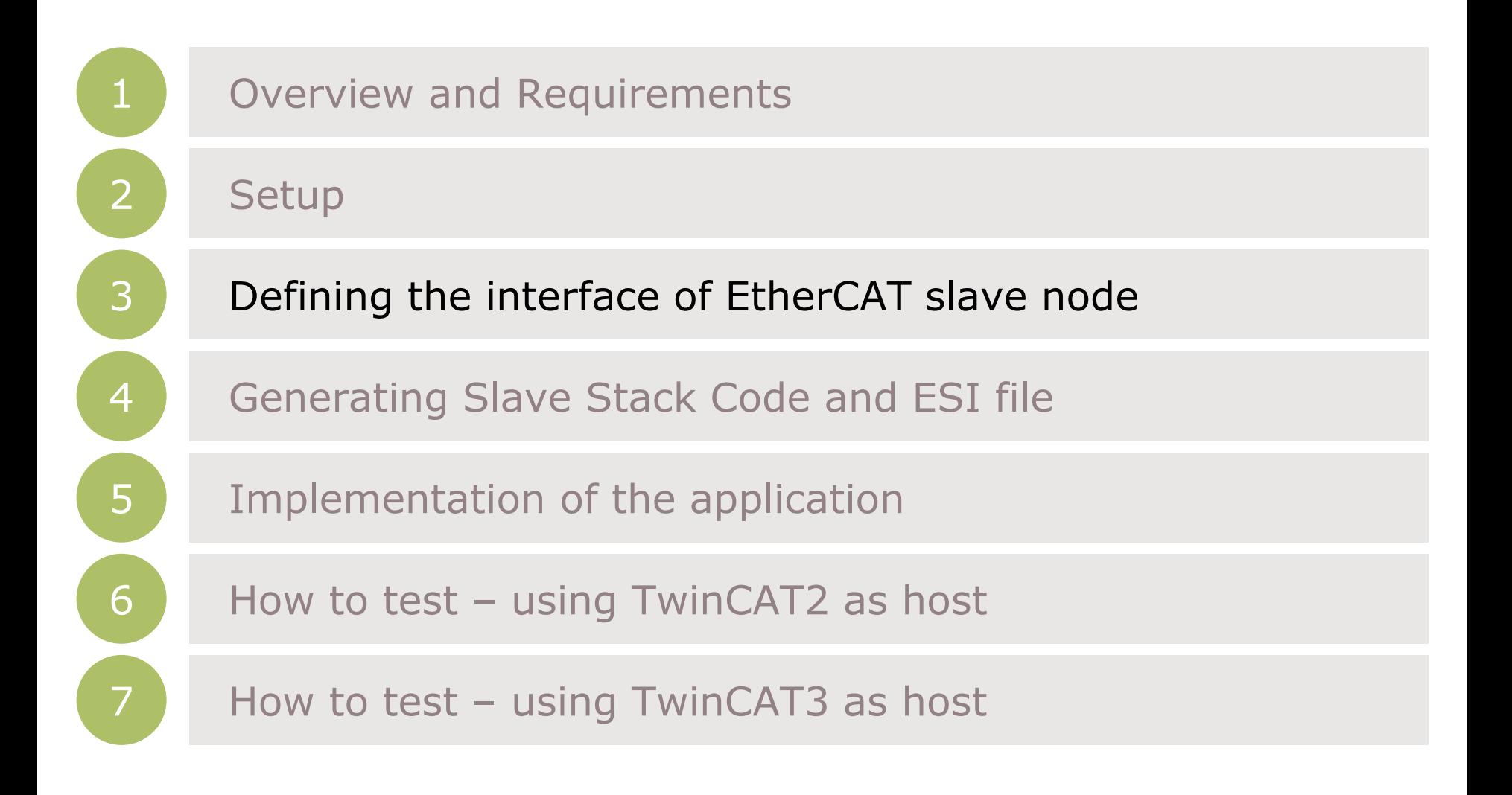

#### The flow to define the EtherCAT slave node interface

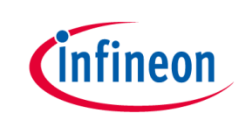

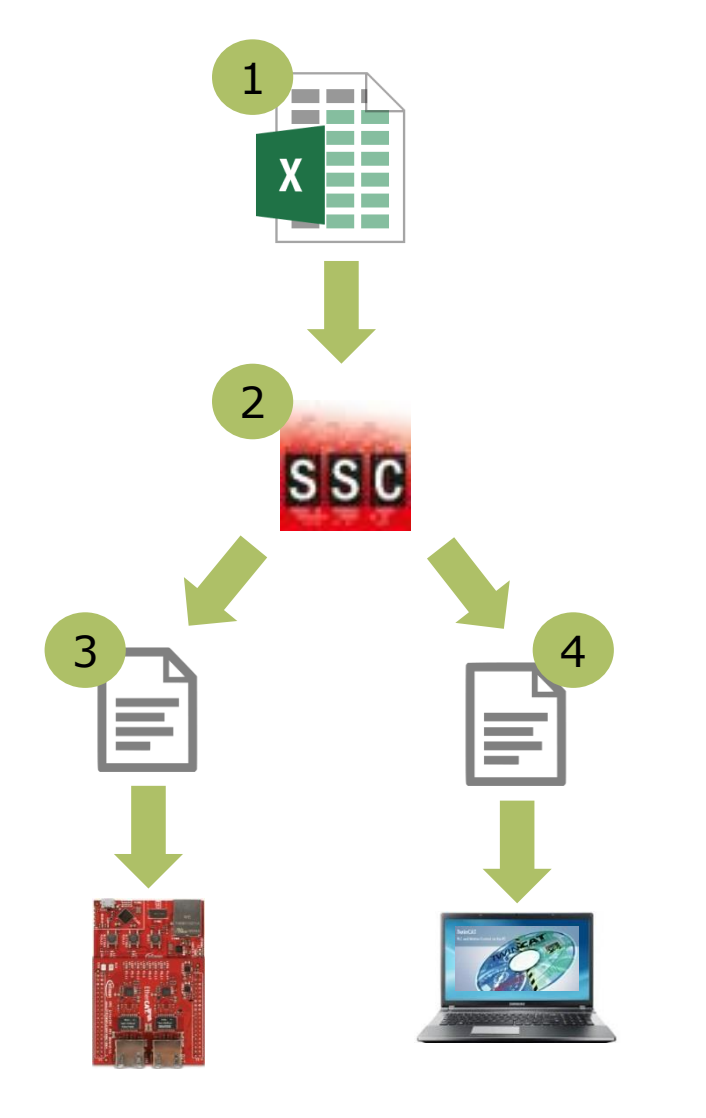

1 Take the Excel Worksheet provided inside the example project to define your EtherCAT slave node interface.

2 The Beckhoff SSC-tool uses the excel sheet as an input to generate the output-files.

3 The generated EtherCAT slave stack code does apply for the XMC4800.

 The generated **E**therCAT 4 **S**lave **I**nformation file (ESI) does apply for the EtherCAT host. There the relevant interface information about the slave is stored.

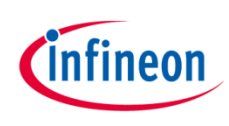

### Defining the interface of EtherCAT slave node

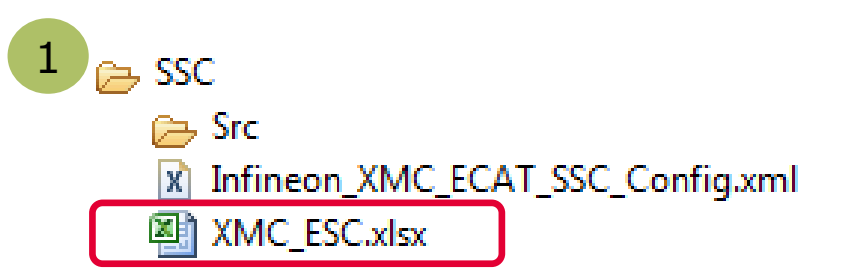

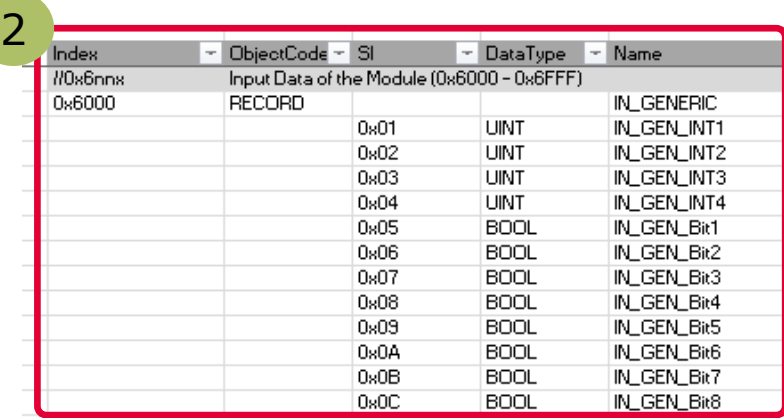

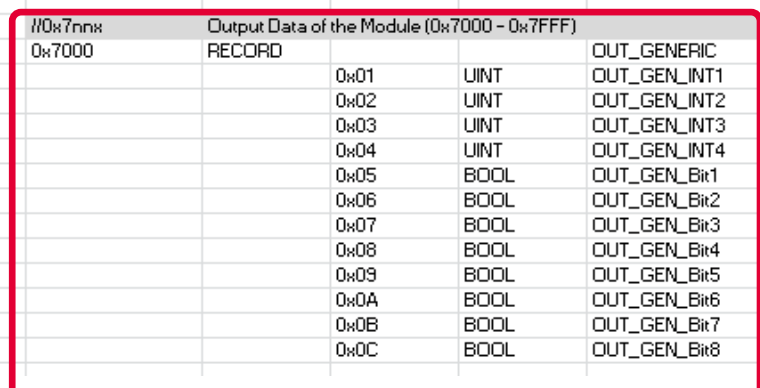

 Double click on the excel file to open it. 1

<sup>2</sup> Check the content of the file. The data defined in both I/O directions is 4x16bit integers and 8x1bit booleans.

3 For further details on how to define your own interface you may want to follow the instructions inside *EtherCAT Slave Design Quick Guide.pdf* inside SSC

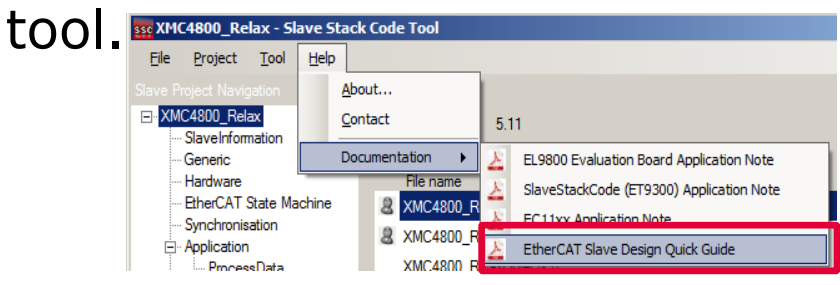

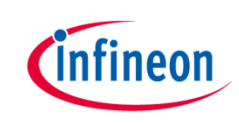

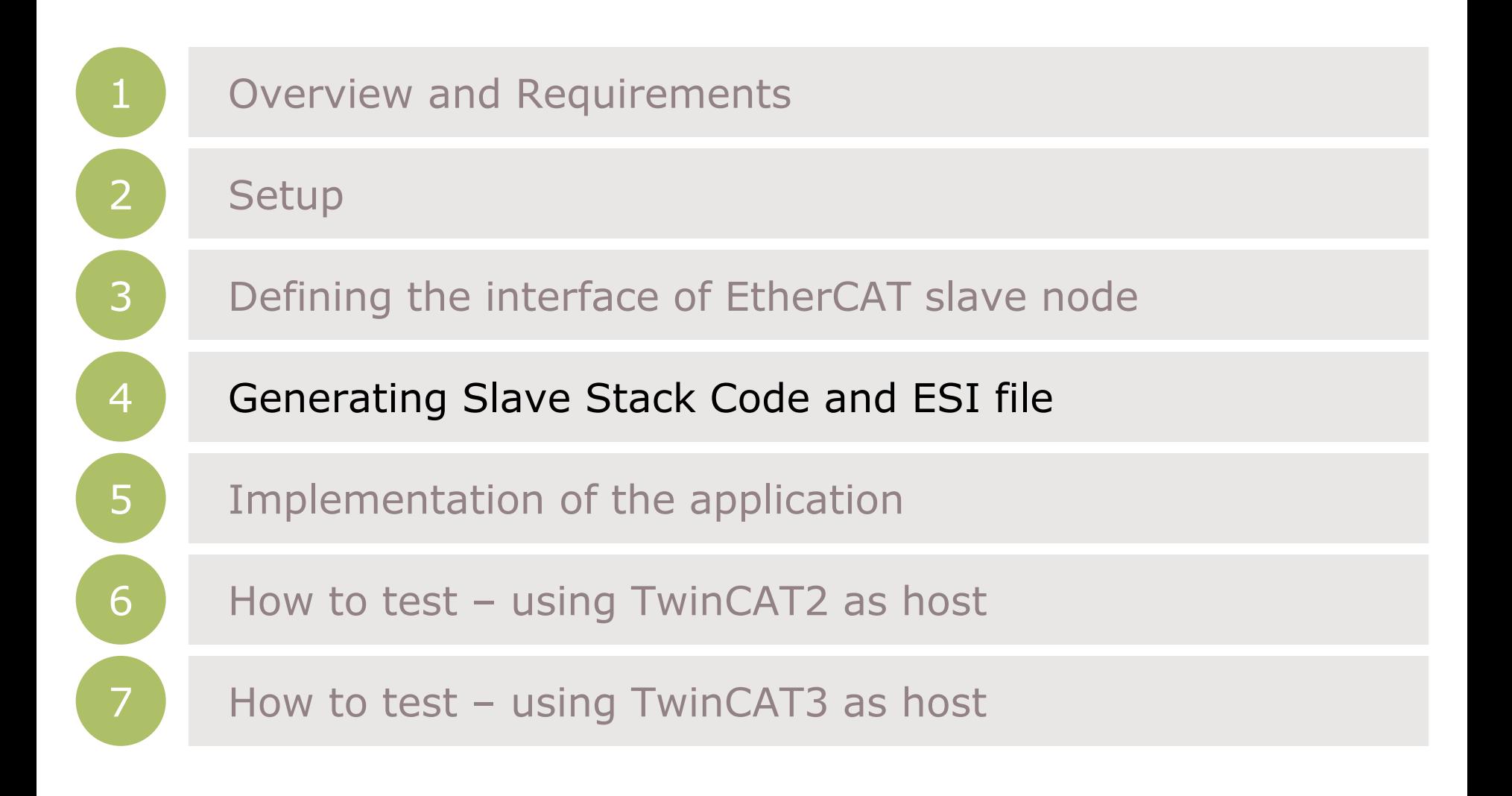

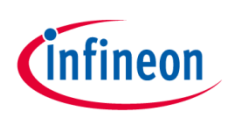

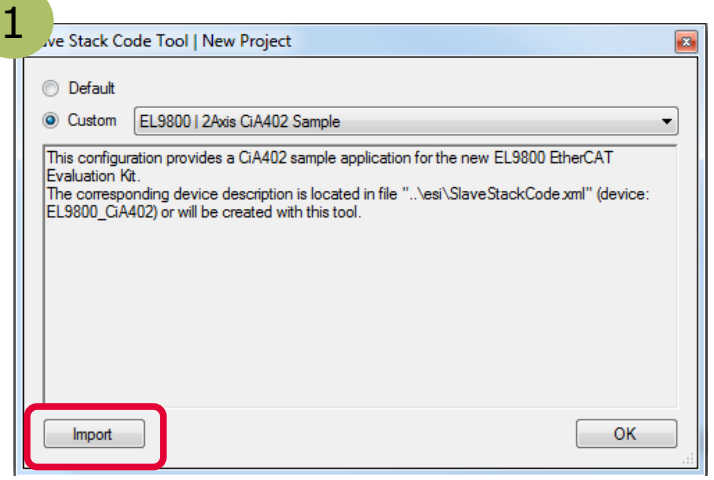

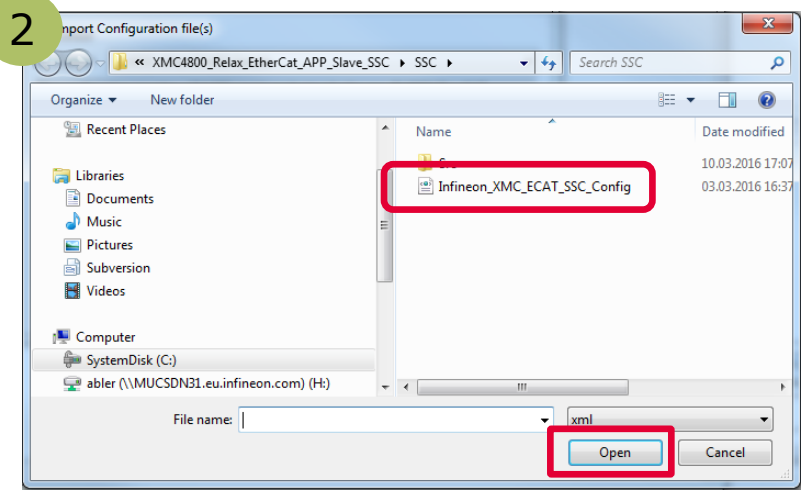

#### <sup>1</sup> Start the **SSC** tool and create a new project **File** >> **New**

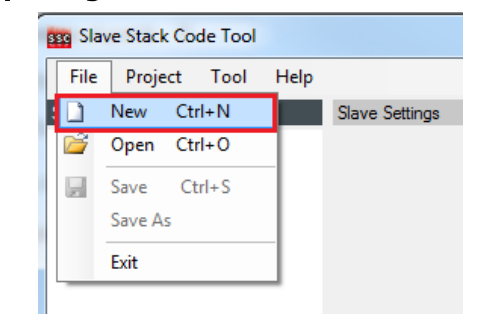

<sup>2</sup> Select the configuration file which you find inside the example project.

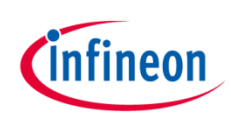

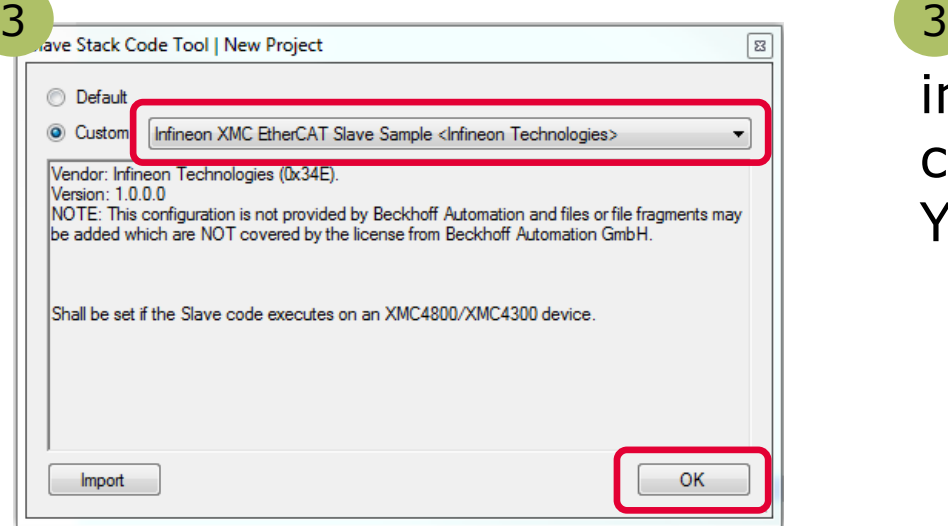

3 Select the Infineon device inside the drop down list and confirm with the OK button. Your project will be created.

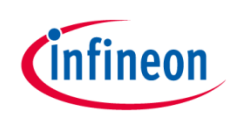

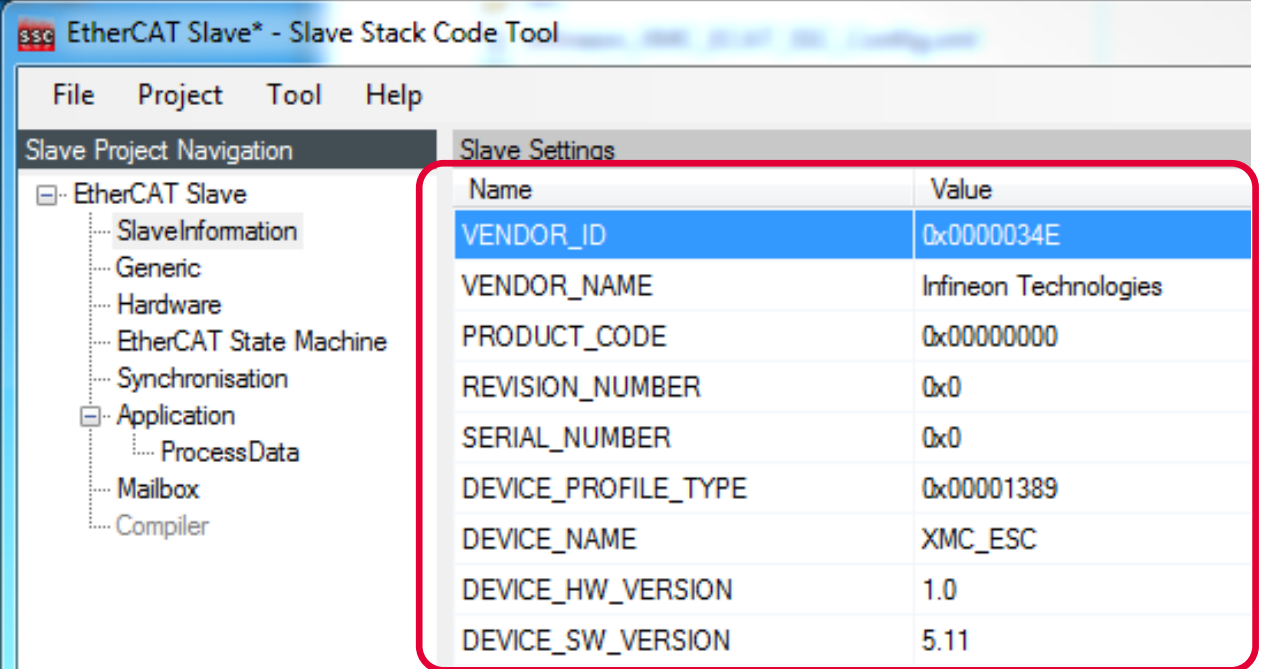

- › Check the settings inside SlaveInformation: vendor ID, vendor name, product ID and product code are customer specific and are used by the host to identify the slave.
- Define revision number, serial number, device name, HW/SW version according to your needs.
- $\rightarrow$  The vendor ID/name and product code assigned to infineon may be used for evaluation purpose only. For productive purpose your own vendor ID/name assigned by the EtherCAt Technology Group is obligatory.

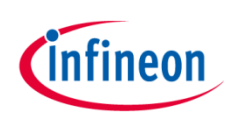

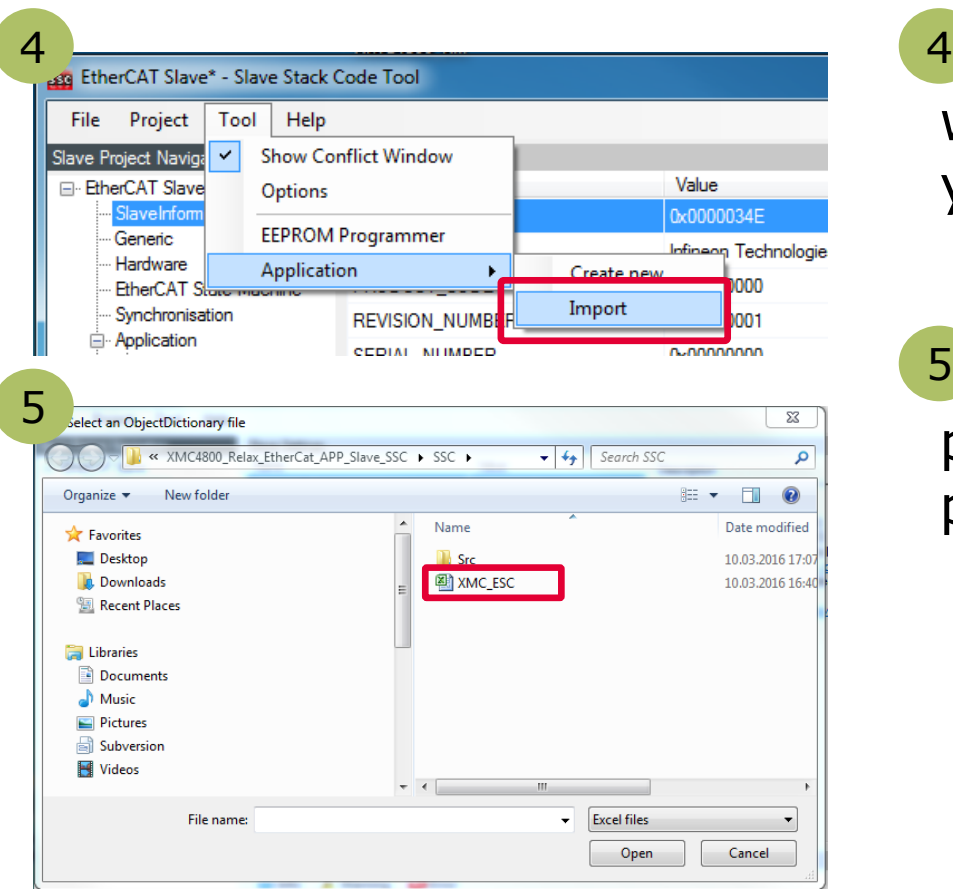

- 4 Import the EXCEL-sheet which defines the interface of your EtherCAT node.
- Select the EXCEL-file provided inside the example project. 5

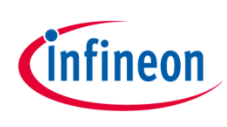

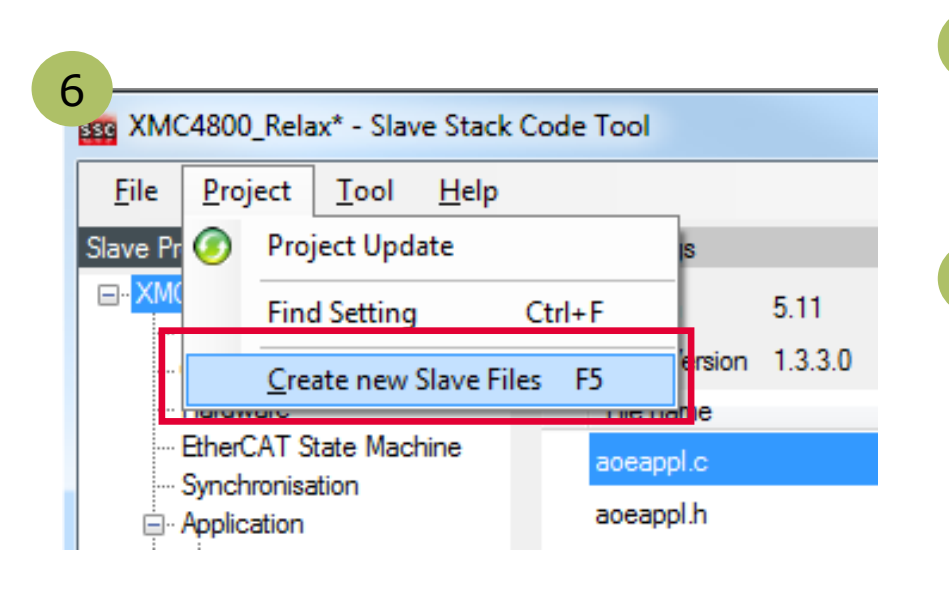

#### Click on **Project** >> **Create new Slave Files** to start file generation. 6

7 In this step the destination folder for the EtherCAT Slave Stack Code and the ESI file can be adapted. For this example it is recommended to take the default settings.

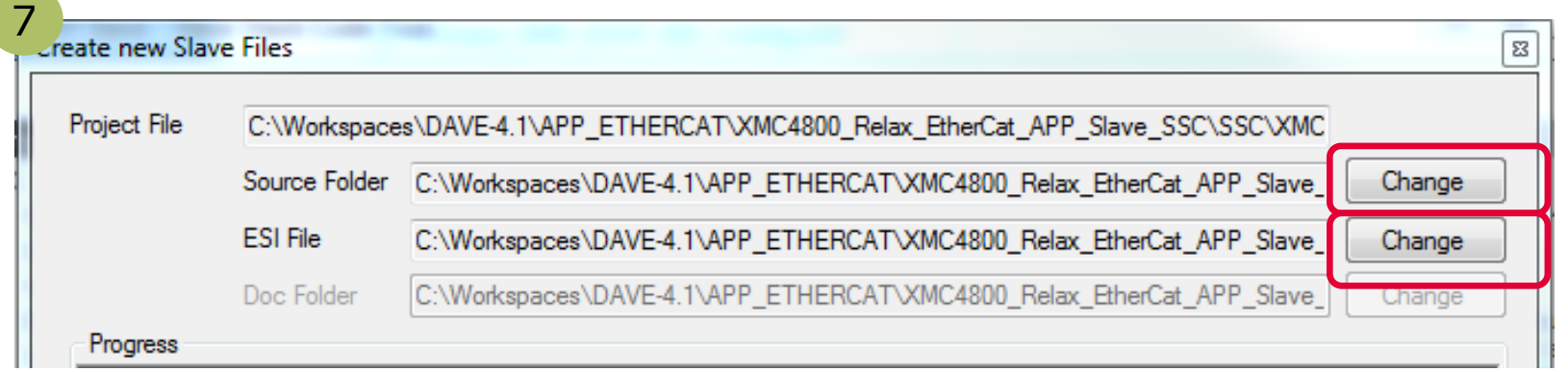

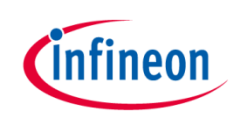

### Find and use your result

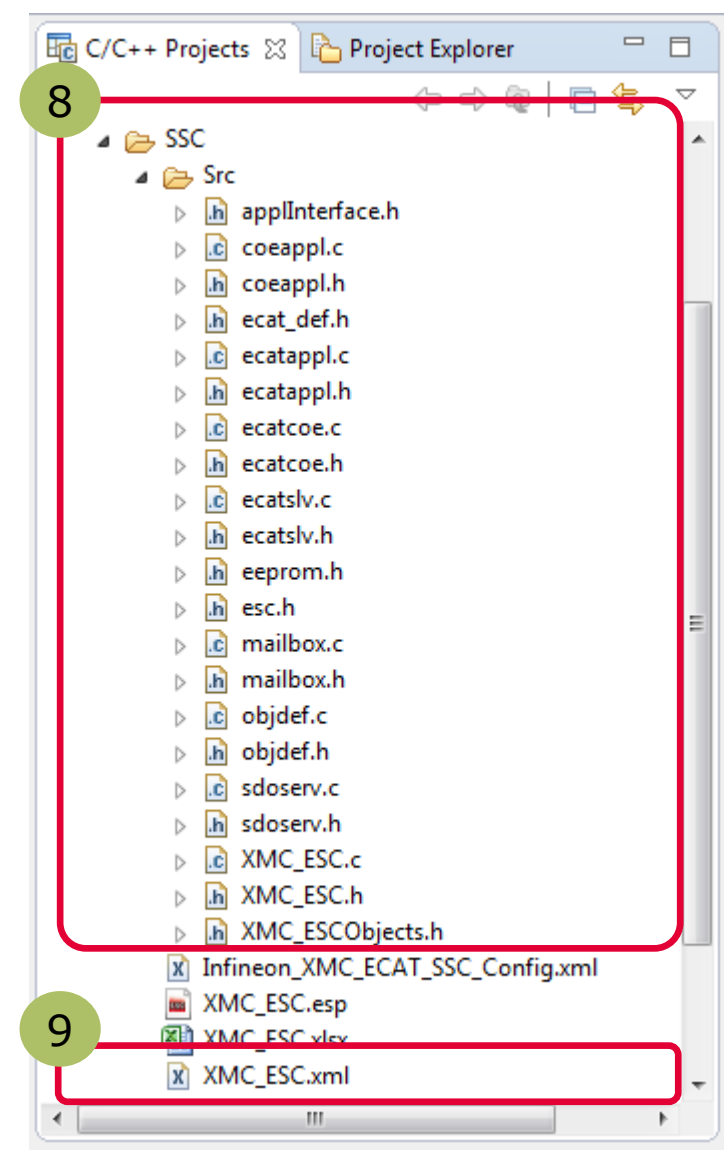

After the generation process the respective files are inside the project space:

 Check the availability of the generated slave stack code 8

**9** Check the availability of the ESI-file and download to the host by these 3 steps:

- 1. Stop TwinCAT System Manager
- 2. Copy the ESI file to resp. destination for TwinCAT2:

 *C:\TwinCAT\Io\EtherCAT* for TwinCAT3:

*C:\TwinCAT\3.1\Config\Io\EtherCAT* 

 3. Restart TwinCAT System Manager to start re-work of the device description cache.

L DAVE CE - DAVE™ - C:\Workspaces\DAVE-4.1\WS\_2015\_10\_30

File Edit Navigate Search Project Run DAVE Window Help

**DE ALL PROPERTY** Build Active Project

10 Rebuild the DAVE project with the new

files.

**Rebuild Active Project** 

**な、** 

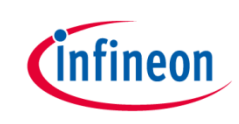

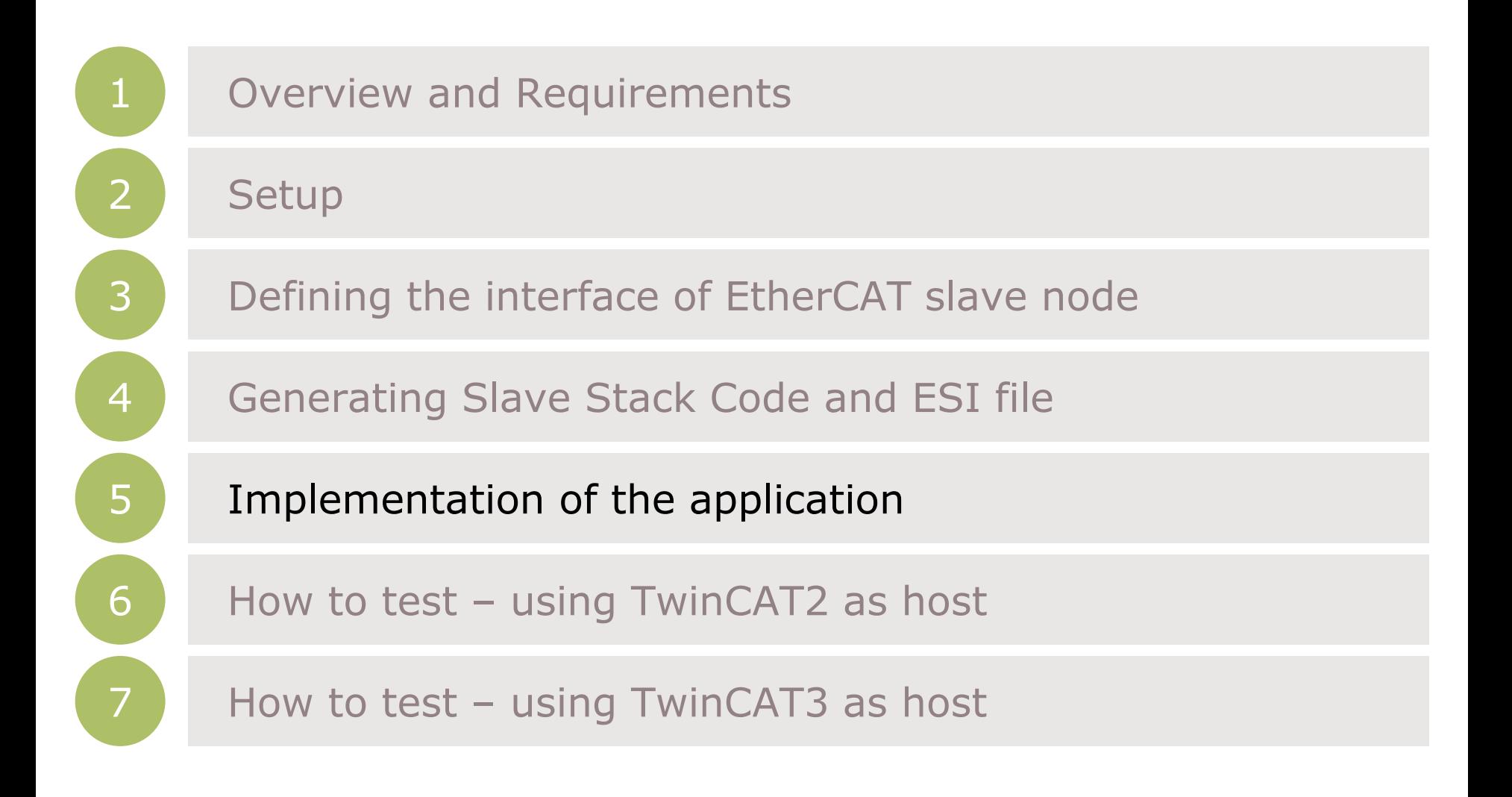

### Copy data from/to local data to/from ESC memory

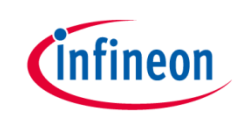

Inside the generated file *XMC\_ESC.c* the link to your application must be implemented. Modify the source code accordingly which copies the application data to/from ESC memory to the local application memory:

#### Originally generated code: Modified code: pData pointer to input process data **\param \param** pData pointer to input process data This function will copies the inputs from the local memory to the ESC memory *<u>Nhrief</u>* **\brief** This function will copies the inputs from the local memory to the ESC memory to the hardware to the hardware void APPL InputMapping(UINT16\* pData) void APPL\_InputMapping(UINT16\* pData) #if WIN32 memcpy(pData, &(((UINT16 \*)&IN\_GENERIC0x6000)[1]), SIZEOF(IN\_GENERIC0x6000)-2); #pragma message ("Warning: Implement input (Slave -> Master) mapping") #else #warning "Implement input (Slave -> Master) mapping" #endif  $1 * *$ **\param** pData pointer to output process data **\param** pData pointer to output process data **\brief** This function will copies the outputs from the ESC memory to the local memory This function will copies the outputs from the ESC memory to the local memory **\brief** to the hardware to the hardware void APPL OutputMapping(UINT16\* pData) void APPL\_OutputMapping(UINT16\* pData) #if WIN32 memcpy(&(((UINT16 \*)&OUT\_GENERIC0x7000)[1]),pData,SIZEOF(OUT\_GENERIC0x7000)-2); #pragma message ("Warning: Implement output (Master -> Slave) mapping") #else #warning "Implement output (Master -> Slave) mapping" #endif ł

#### Implement application specific slave node behaviour

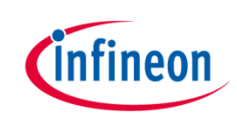

Inside the generated file *XMC\_ESC.c* file the function APPL\_Application is implemented. This function implements the application specific code to handle input and output… A) … from mainloop or B) … if synchronisation is active from ISR Inside main.c of the example, the function *void process\_app(TOBJ7000 \*OUT\_GENERIC, TOBJ6000 \*IN\_GENERIC);* implements the mapping of the input/output data to buttons and LEDs. Therefore please modify the function APPL\_Application to call process\_app in the following way:

#### Originally generated code: Modified code:

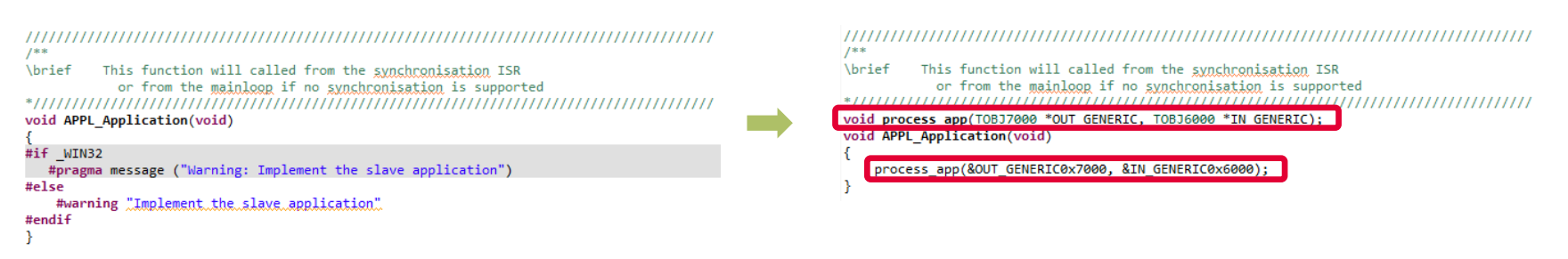

#### Description – process of input and output

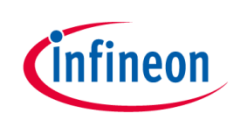

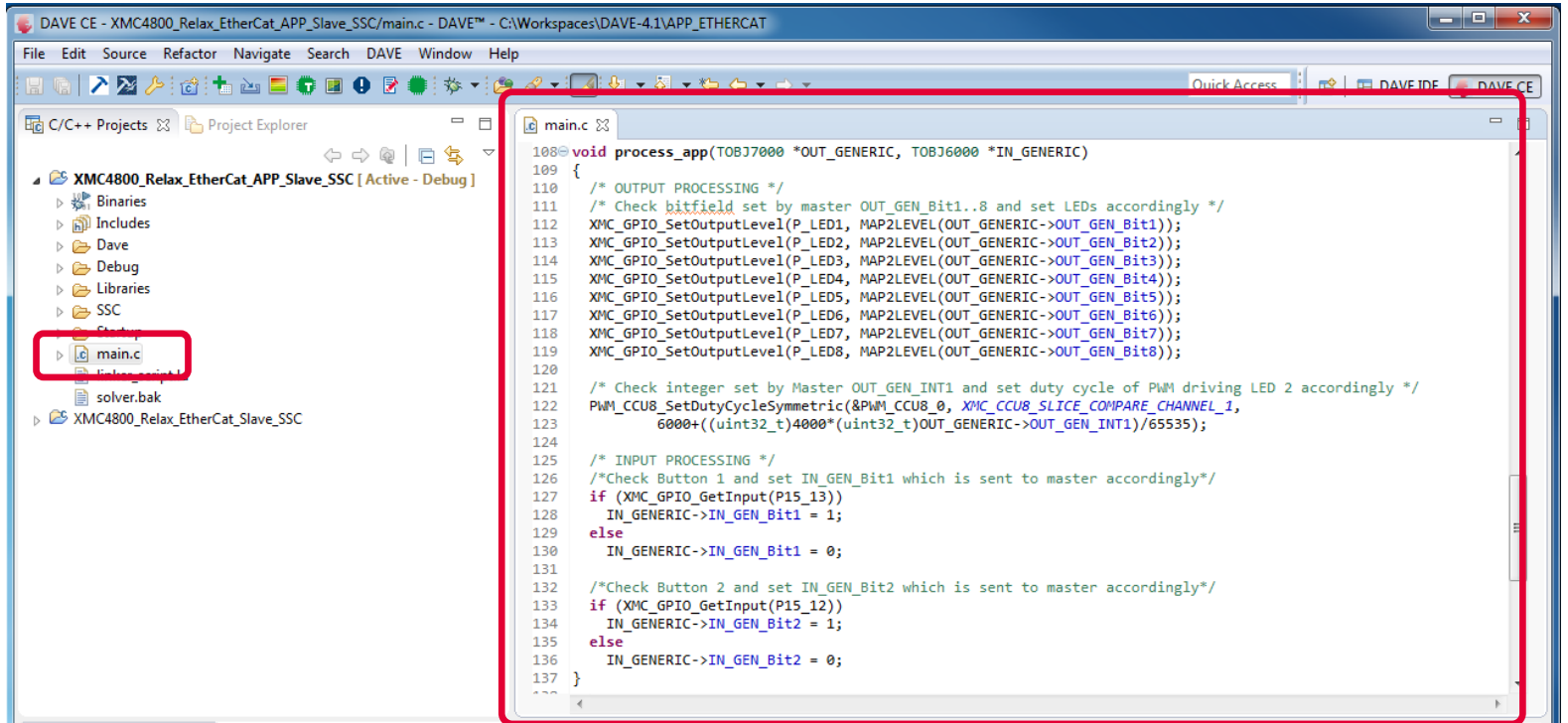

Within the slave stack code the function process\_app is called. This process\_app function process the binary output data (master->slave) to set the LED1 to LED8 level on the XMC EtherCAT PHY Board. The integer output data is used to set the duty cycle of the dimmable LED2. The states of the buttons are checked and propagated to the input data (slave->master).

#### Description – Overview on used APPs

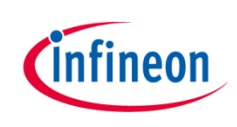

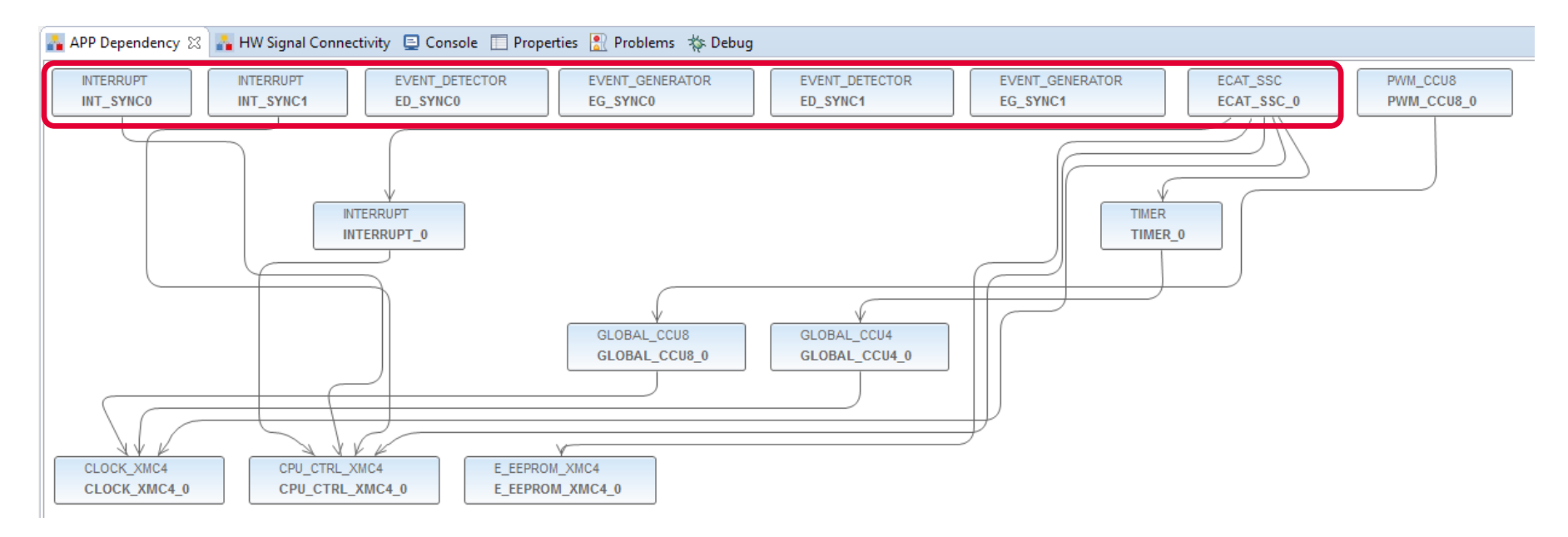

The ECAT\_SSC APP assigns the system resources (automatically done by DAVE by using the respective lower level apps) and pins (by manual configuration) to setup a proper EtherCAT communication. The EVENT\_DETECTOR, EVENT\_GENERATOR and INTERRUPT APPs are used inside this example to connect the sync\_out\_0 and sync\_out\_1 of the ECAT\_SSC APP to the interrupt service routines of the SSCstack.

#### Description – Overview on used APPs

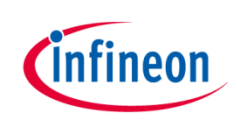

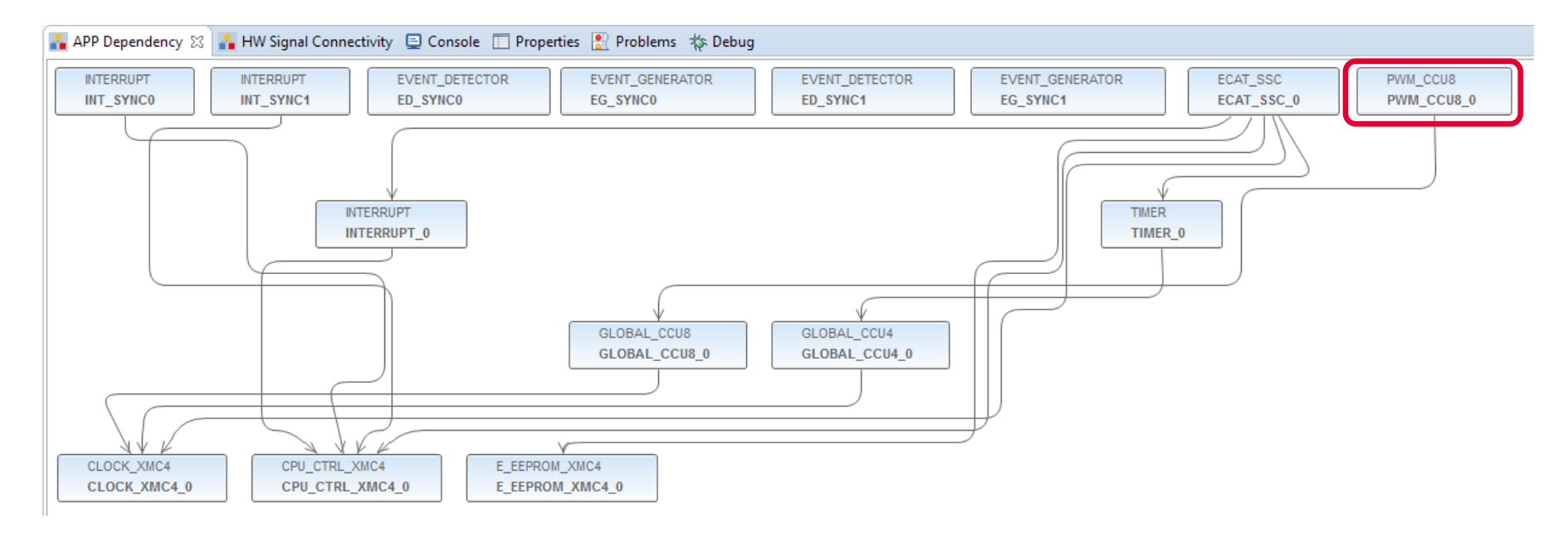

PWM\_CCU8 APP is used to control the dimming level of the LED2 on your Relax Kit and to assign the PWM output to the respective pin.

#### Description – EtherCat ports and physical connection

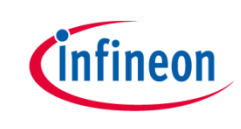

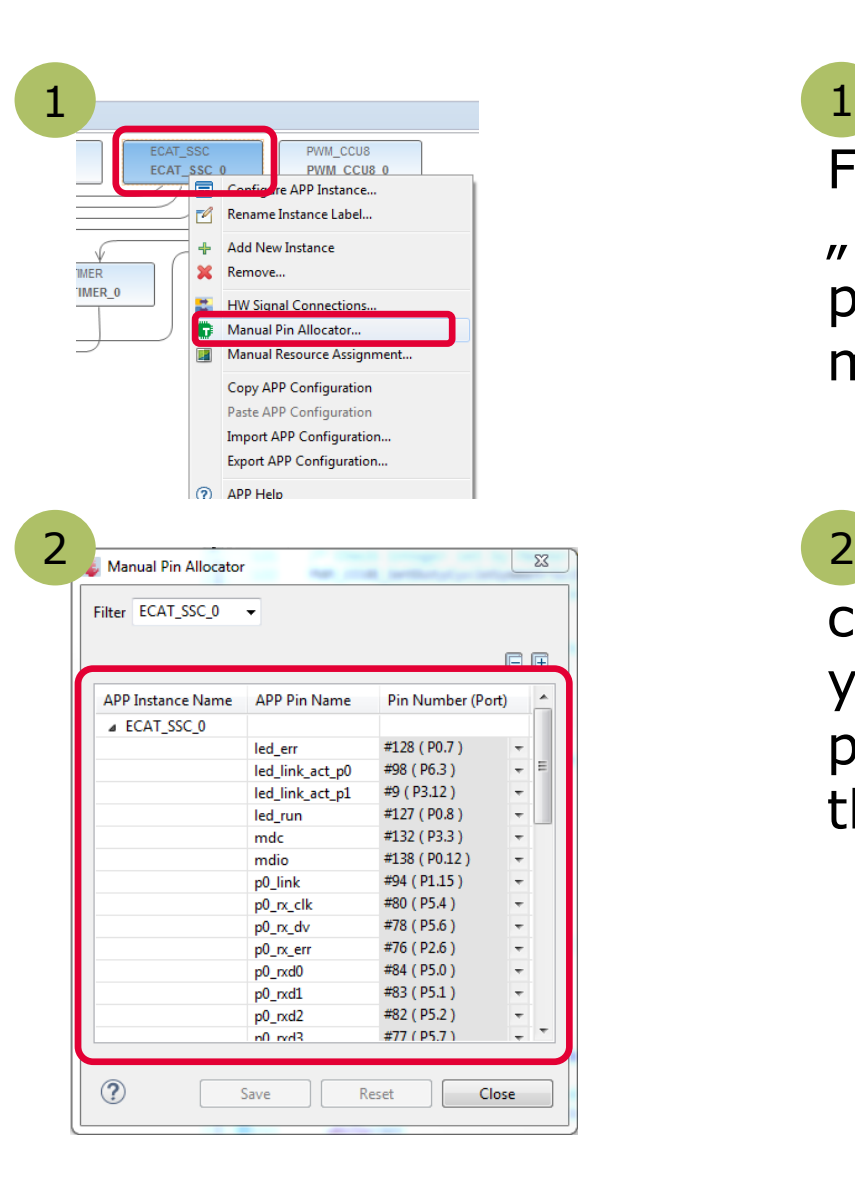

1 Right click on the ECAT\_SSC APP. From the context menu select "Manual Pin Allocator" to open the pin allocation for the EtherCAT module.

2 Inside Manual Pin Allocator you can configure the EtherCAT ports for your application. For the example provided, the configuration fits to the XMC4800 Relax EtherCAT Kit.

#### Description – Distributed clock support

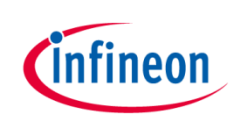

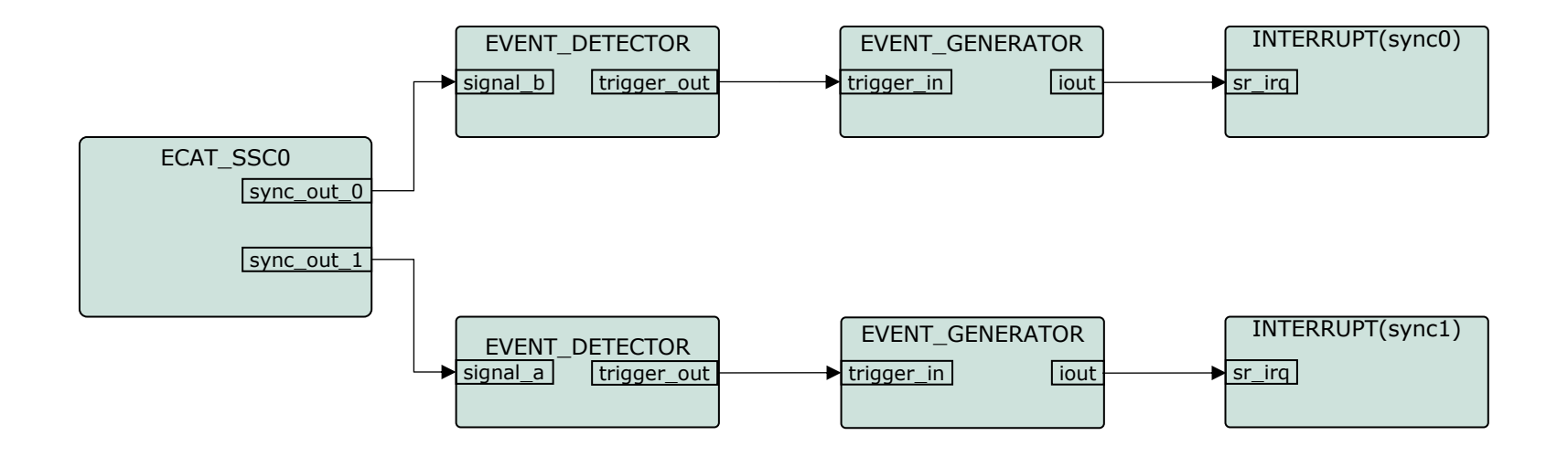

For distributed clock support, the sync0 and sync1 signals coming from the ethercat peripheral are used to trigger interrupts. Inside the interrupt service routines the respective API functions of the SSC protocol stack are called.

#### Description – Overview on propagating the sync0 and sync1 signals to ISR

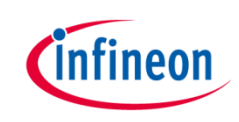

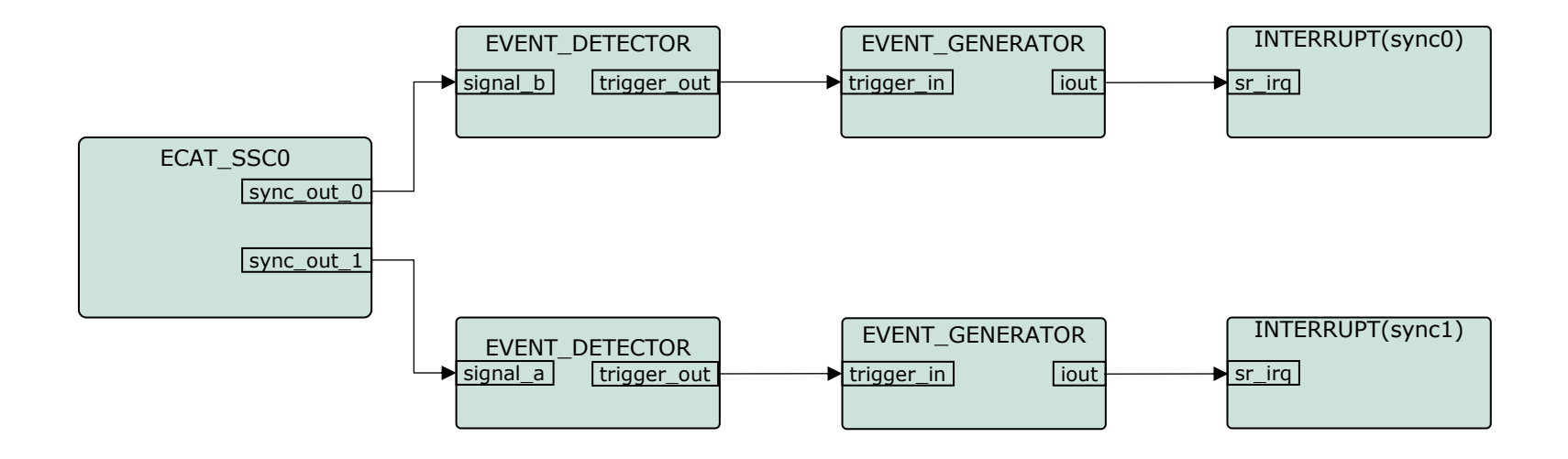

EVENT\_DETECTOR and EVENT\_GENERATOR APPs are instances of the event request unit (ERU) peripheral. Inside this example the ERU is used to propagate the signals sync0 and sync1 to the interrupt service routines.

Please see next slides how to setup this configuration inside DAVE™.

ATTENTION: With the same approach sync0 and sync1 signals can also be connected to other resources. For example: ADC, ports and timers.

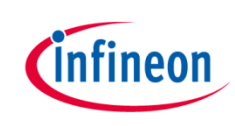

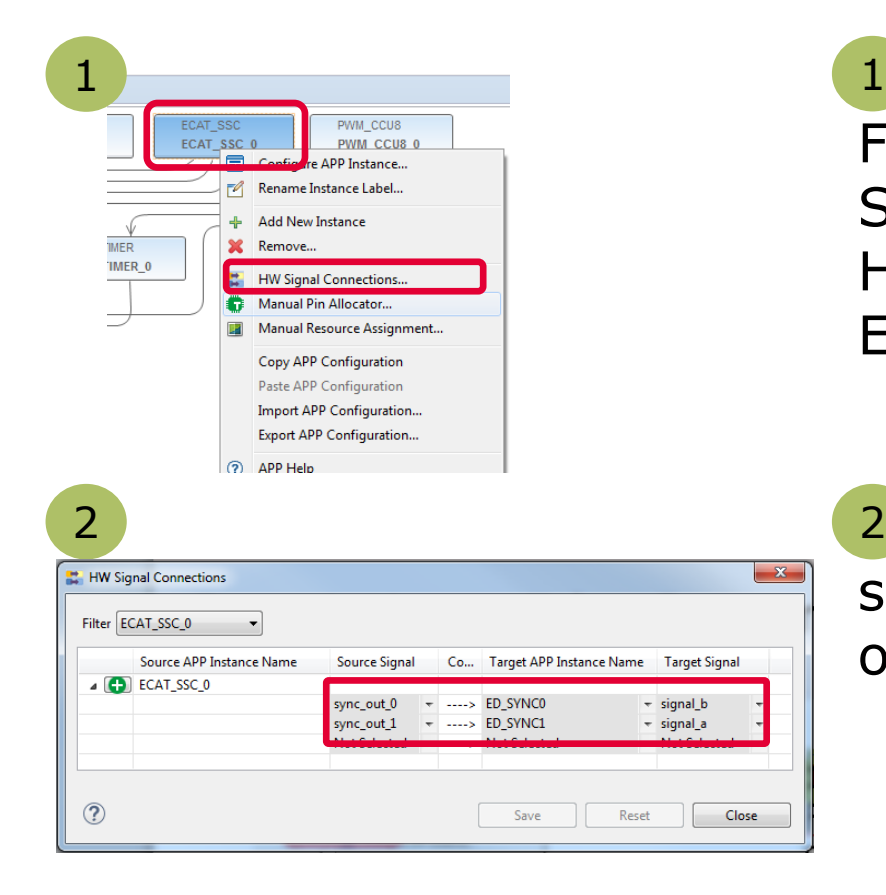

 Right click on the ECAT\_SSC APP. From the context menu select "HW Signal Connections " to open the HW Signal Connection dialog of the ECAT SSC APP. 1

 Connect the sync\_out\_0 and sync\_out\_1 signal to the a/b input of the event detection units.

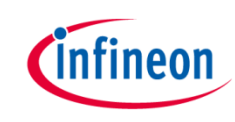

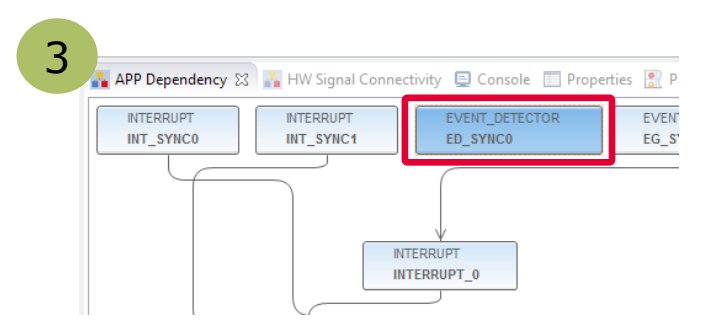

 Double click on the EVENT DETECTOR APP for SYNC0 and EVENT\_DETECTOR APP for SYNC1. 3

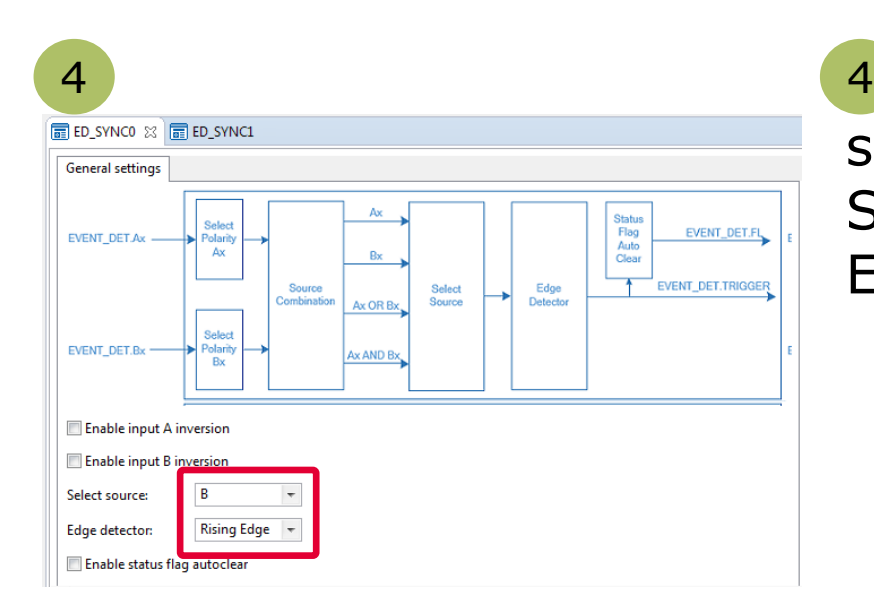

 Select the respective source signal  $\binom{n}{y}$  for SYNC0 and  $\binom{n}{y}$  for SYNC1) and edge detection "Rising Edge".

j

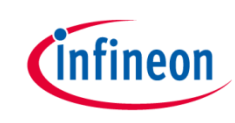

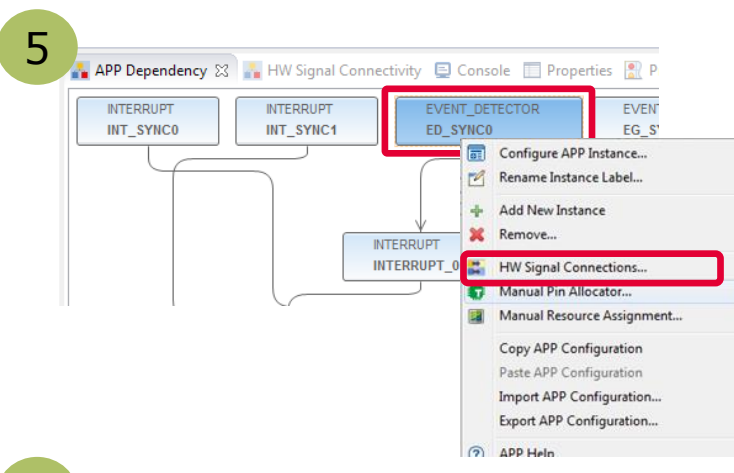

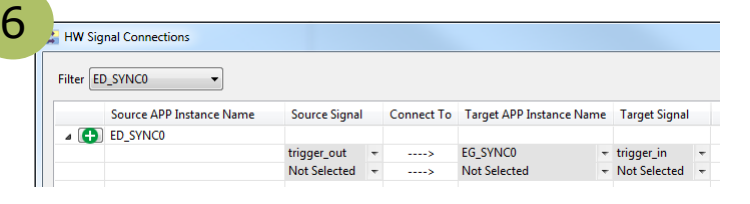

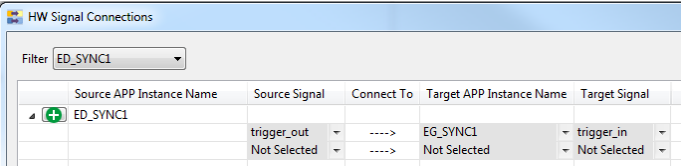

5 Right click on the EVENT DETECTOR APP for SYNC0 and SYNC1. From the context menu select "HW Signal Connections " to open the HW Signal Connection dialog of the ECAT\_SSC APP.

6 Connect the trigger\_out signals of the event detection units to the trigger\_in signals of the event generation units.

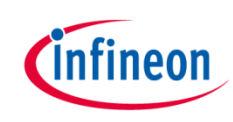

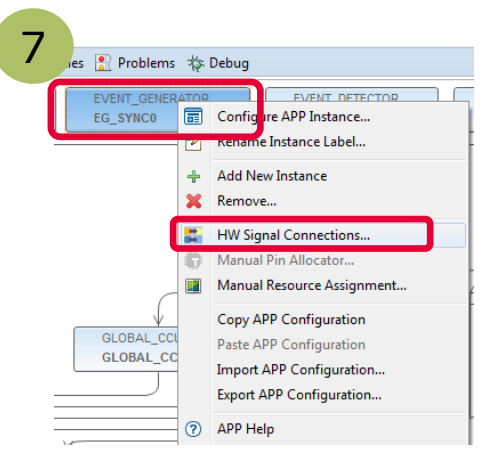

8

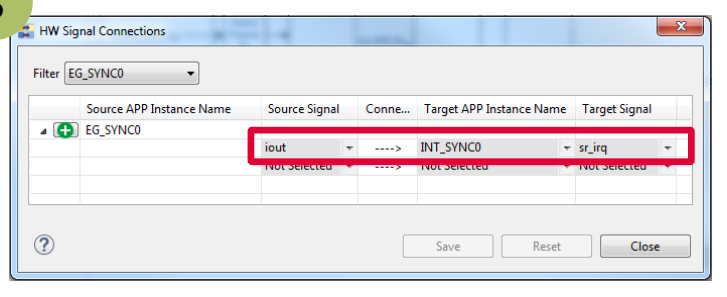

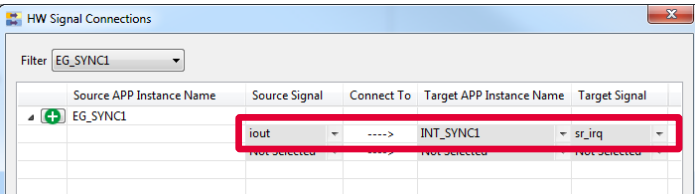

7 Right click on EVENT\_GENERATOR for sync0 and sync1. From the context menu select "HW Signal Connections " to open the HW Signal Connection dialog of the EVENT\_GENERATOR APP.

 Connect the iout of the EVENT\_GENERATOR APP for sync0 to INTERRUPT APP of sync0. Proceed respectively for sync1. 8

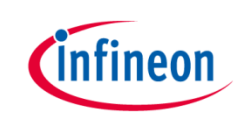

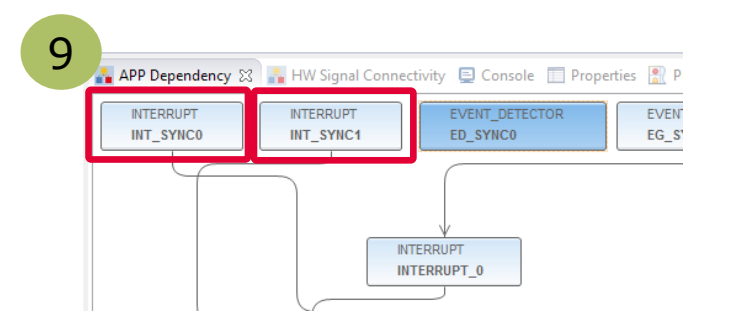

 Double click on the INTERRUPT APP for sync0 and INTERRUPT for sync1. 9

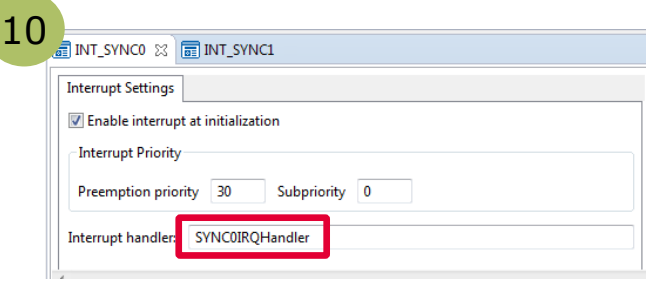

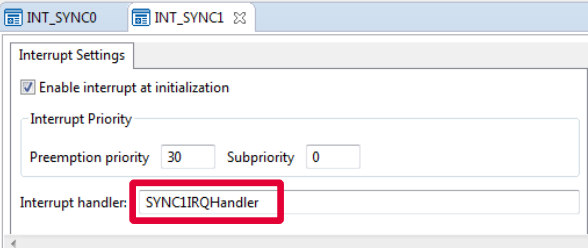

 $\overline{a}$ <sup>10</sup> Set the interrupt service routine for sync0 and sync1 inside the configuration of the respective INTERRUPT APP.

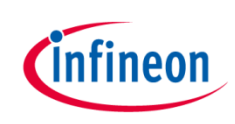

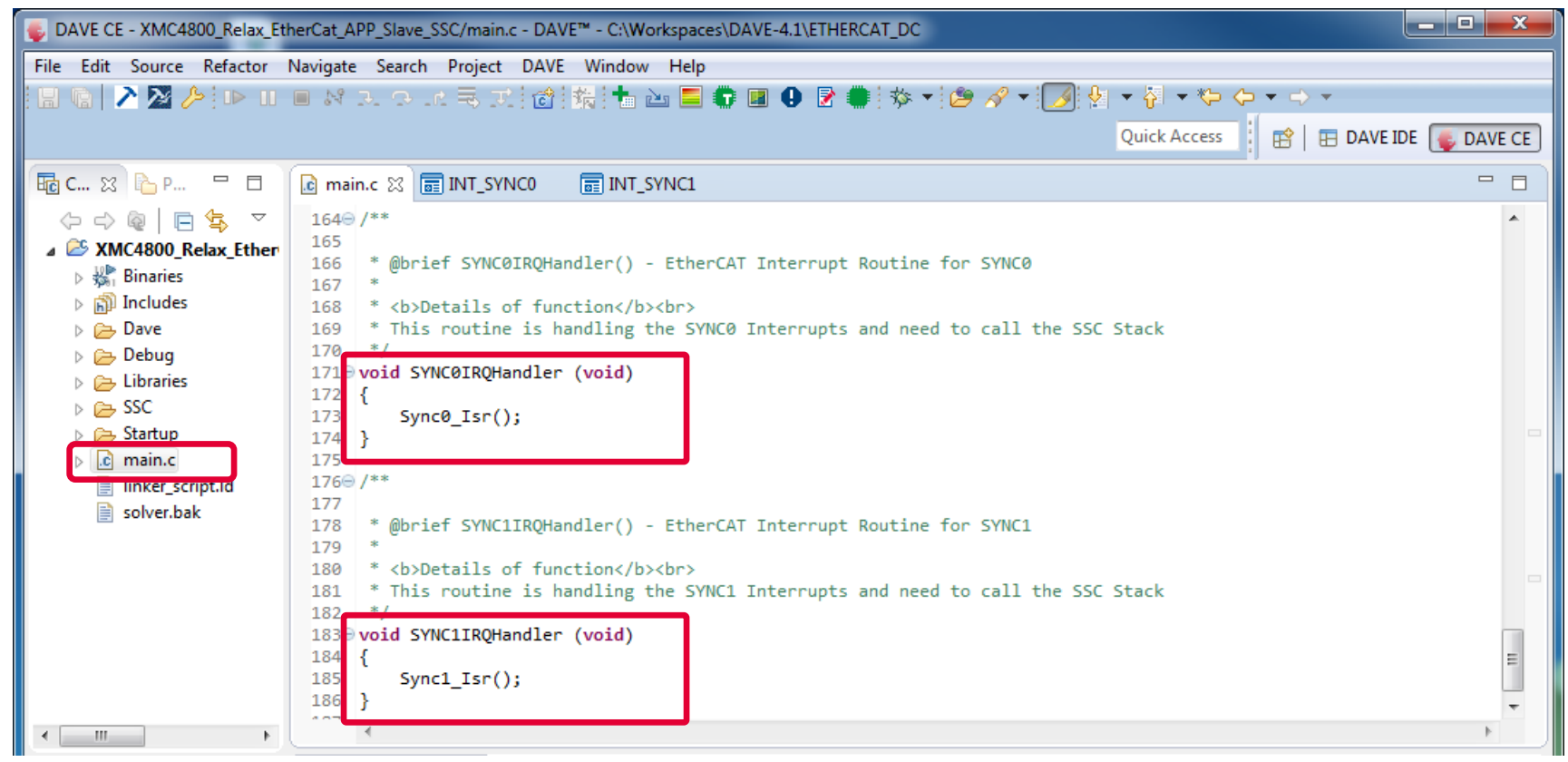

Inside main() the interrupt handlers for sync0 and sync1 are implemented. The implementation is calling the respective functions of the SSC protocol stack.

#### Description – Setup PWM for dimmable LED2 on P5.8

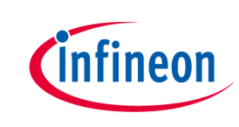

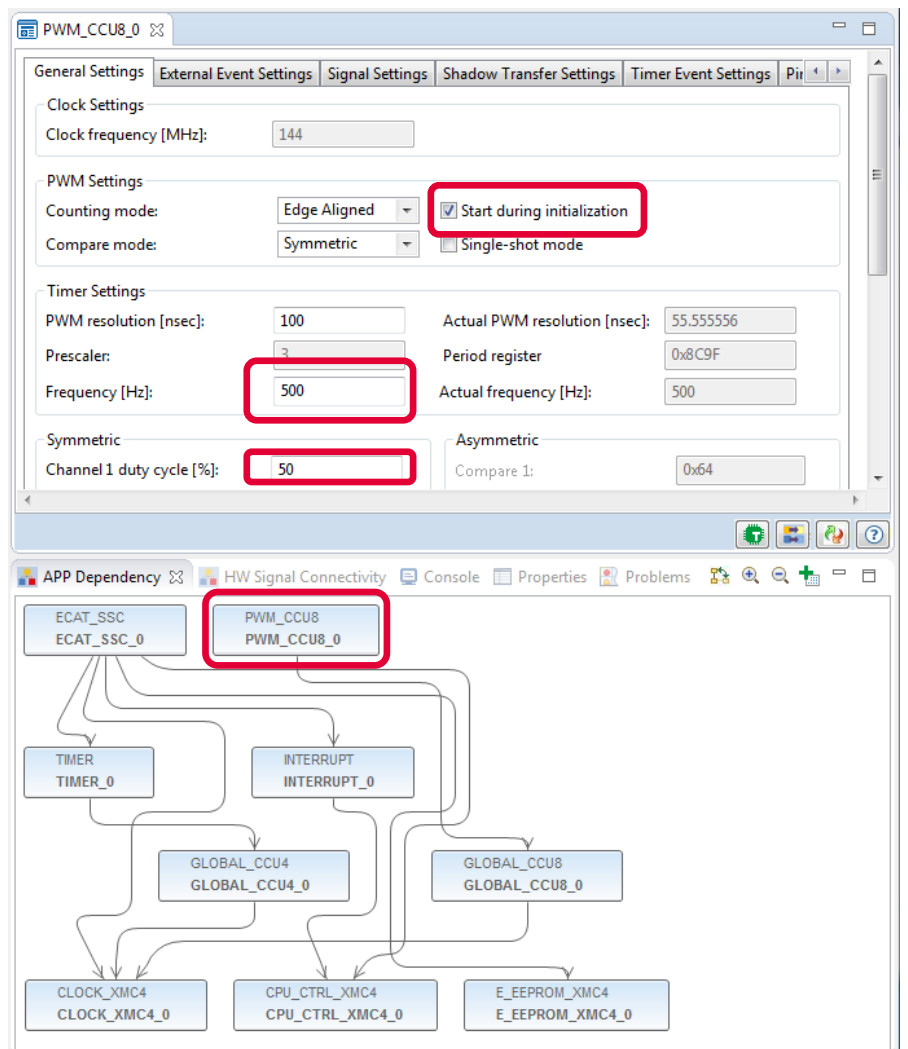

For driving the dimmable LED2 on the XMC4800 Relax EtherCAT Kit the DAVE App PWM\_CCU8 is used. The PWM is set to start during initialization, frequency is 500Hz and the initial duty cycle is set to 50%. The pin P5.8 is allocated to channel1 of CCU8 inside the manual pin allocator (right-click PWM\_CCU8 APP).

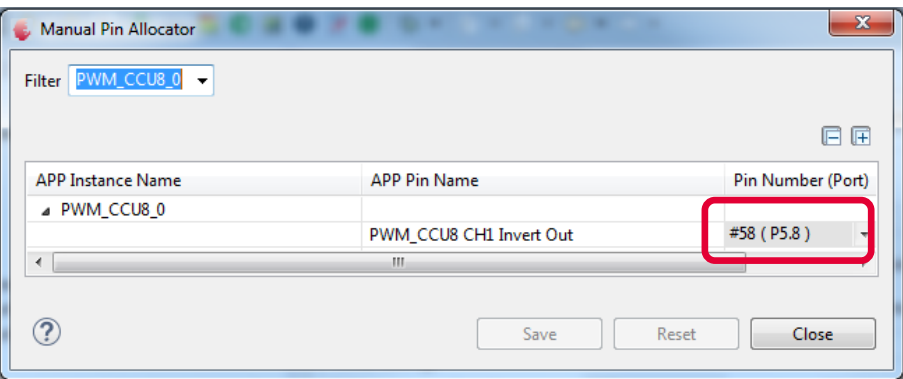

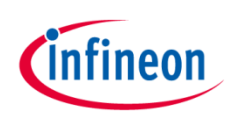

#### Description – initialization inside main.c

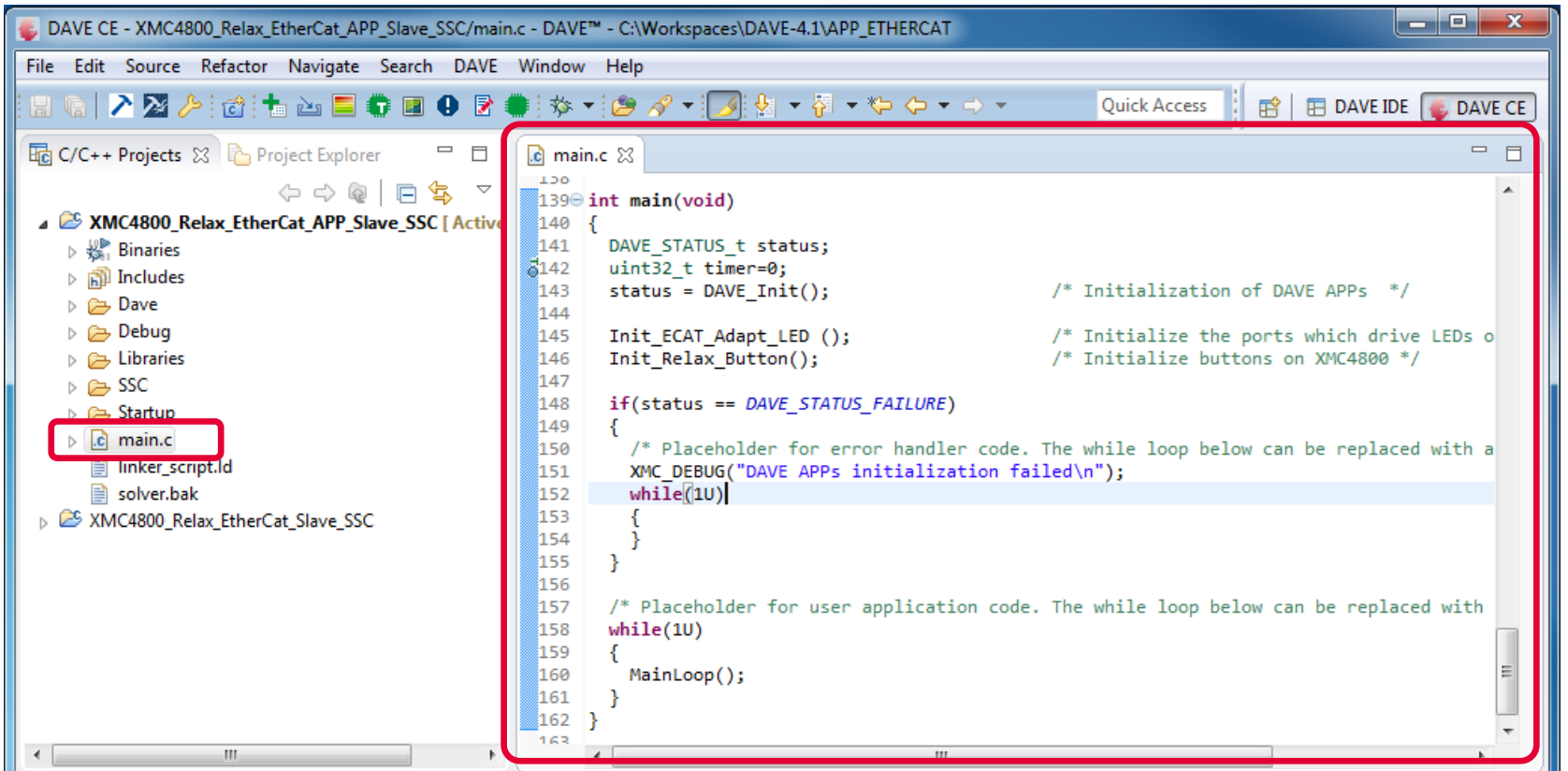

Inside main() DAVE and its APPs (PWM\_CCU8, ECAT\_SSC) are initialized. InitECAT\_Adapt\_LED() and Init\_Relax-Button() are used to initialize the buttons and LED1 to 8 of the "XMC EtherCAT PHY Board". Finally the MainLoop is called cyclically to process the state machine of the slave stack code.

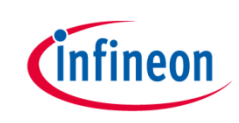

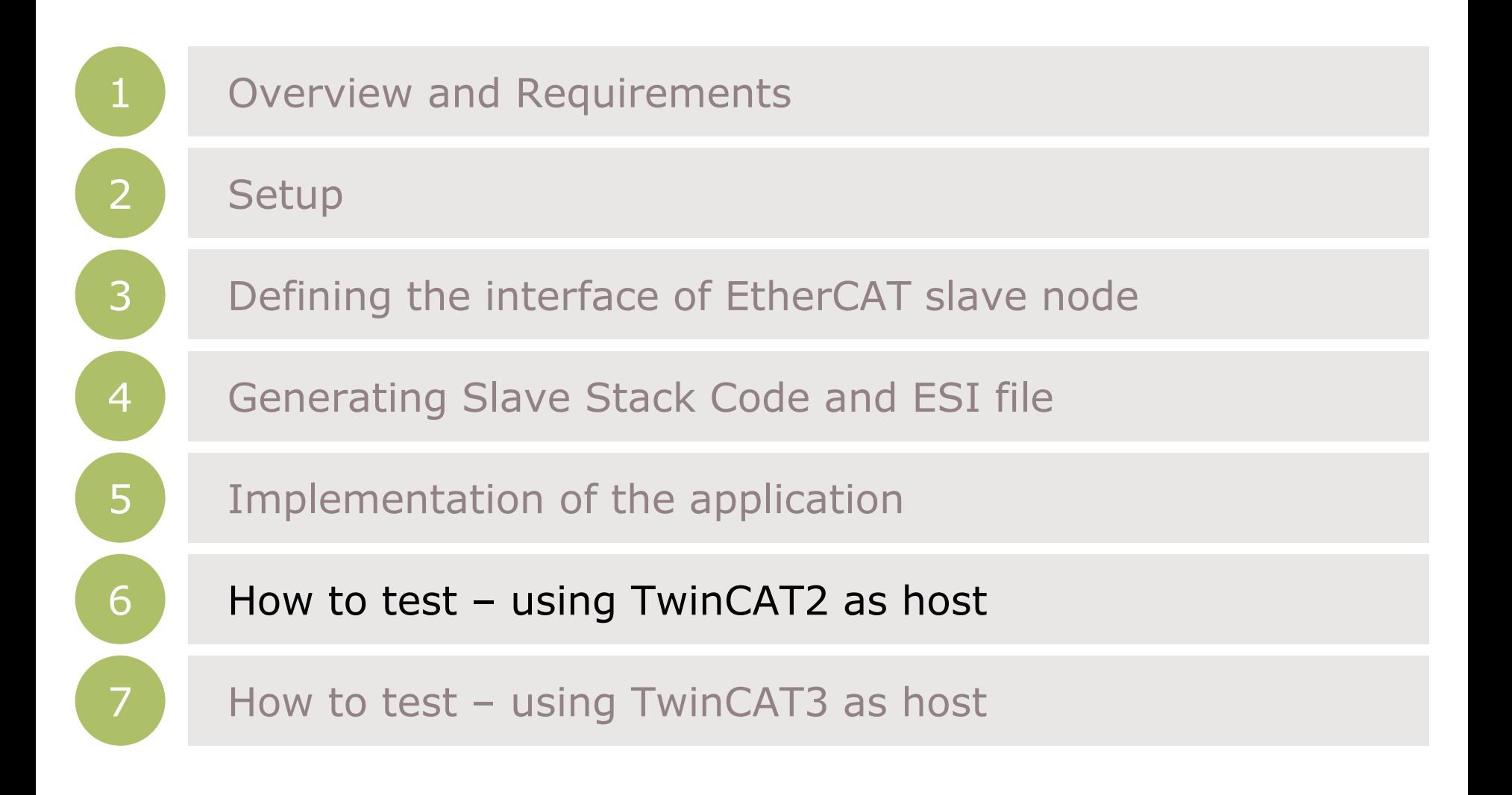

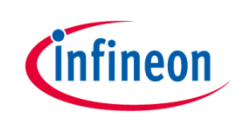

#### How to test – start the slave to run

#### **NOW** ACTIONS

#### 1. Build and download the example application software to the XMC4800 and start the debugger

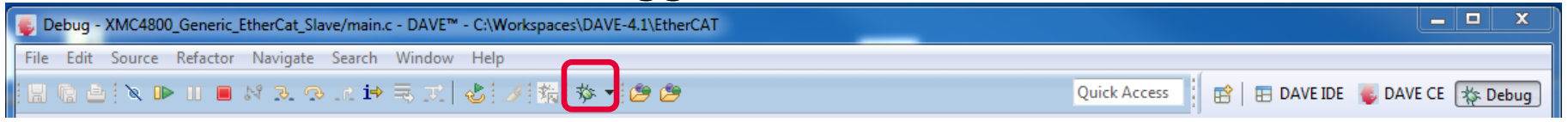

#### 2. Start the software by the run button

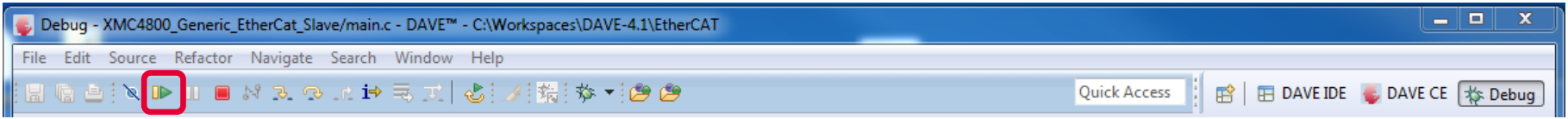

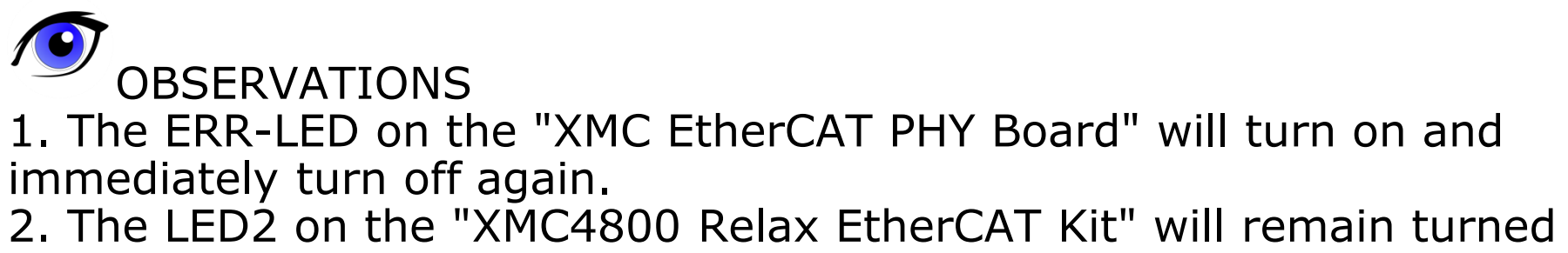

on.

#### How to test – start the TwinCAT 2 master to run (1/4)

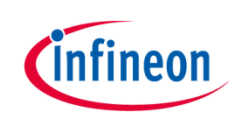

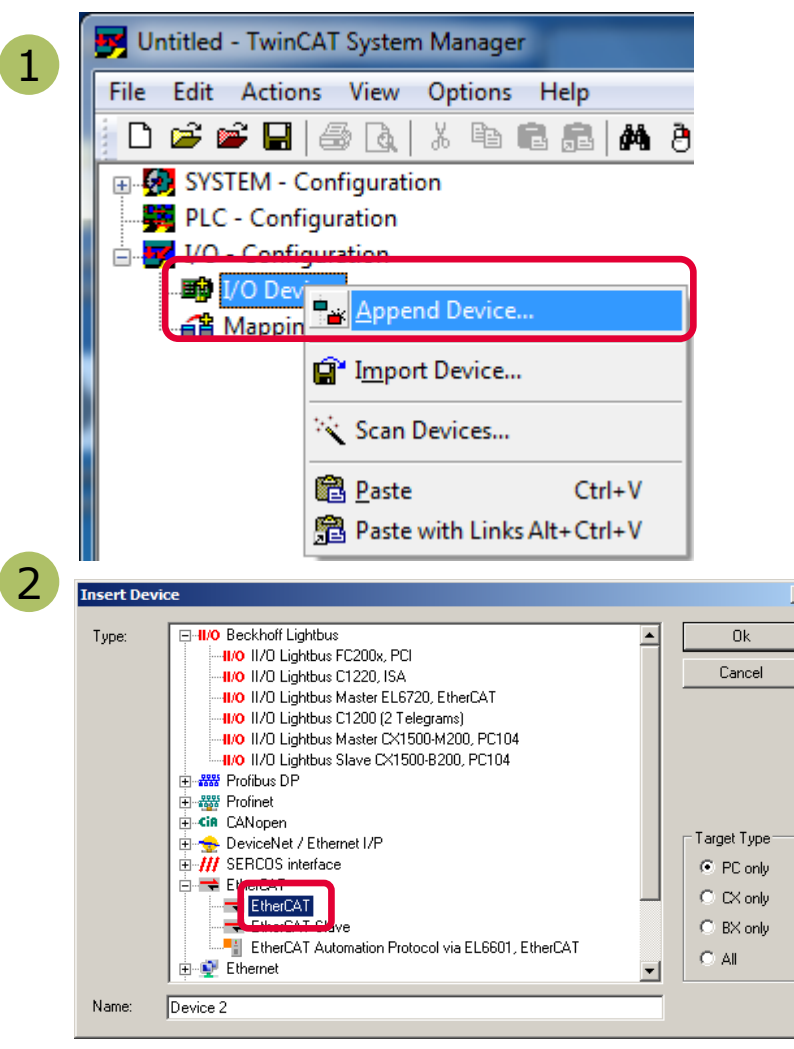

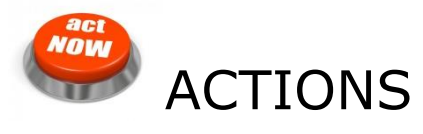

After starting the TwinCAT System Manager from windows start menu:

1 Right Click I/O-Devices and select "Append Device..."

2 Create an EtherCAT master device by double click

#### How to test – start the TwinCAT 2 master to run (2/4)

onne

 $\overline{\Xi}$ 

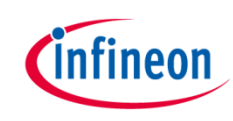

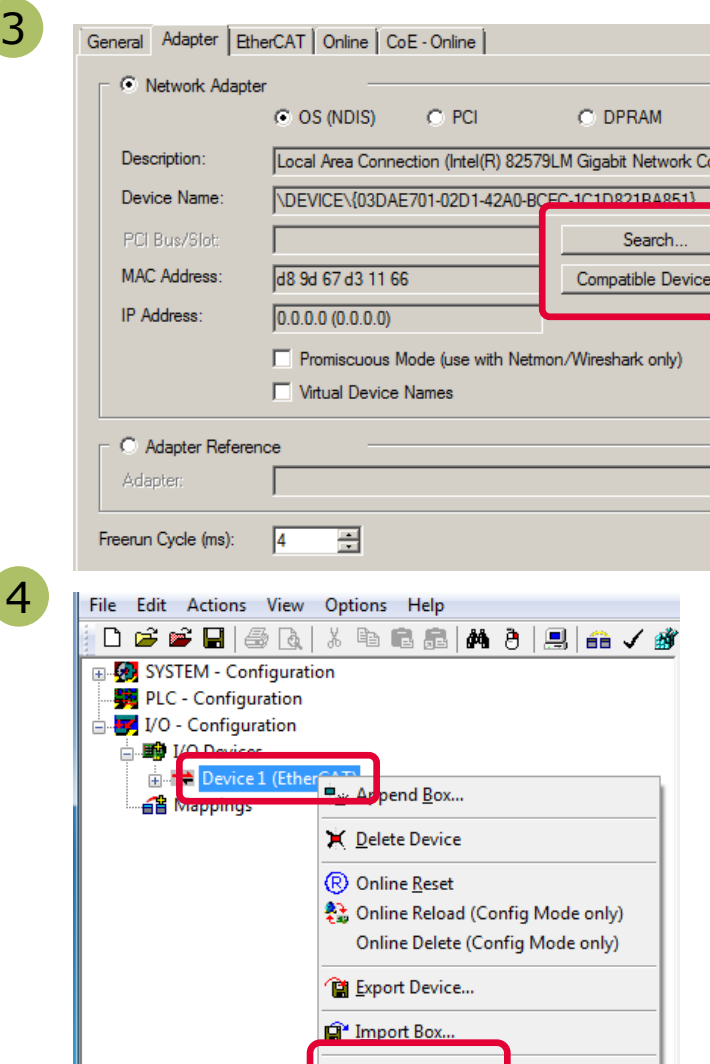

Scan Boxes...

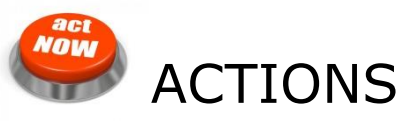

3 Select the network adapter you want to use (search and select). Application hint: In case the device is not found please install the respective device driver by following the instructions given by TwinCAT through the "Compatible Devices..." button.

**Right Click EtherCAT** master and select "Scan Boxes…" 4

#### How to test – start the TwinCAT 2 master to run (3/4)

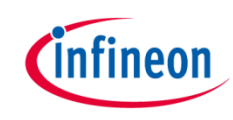

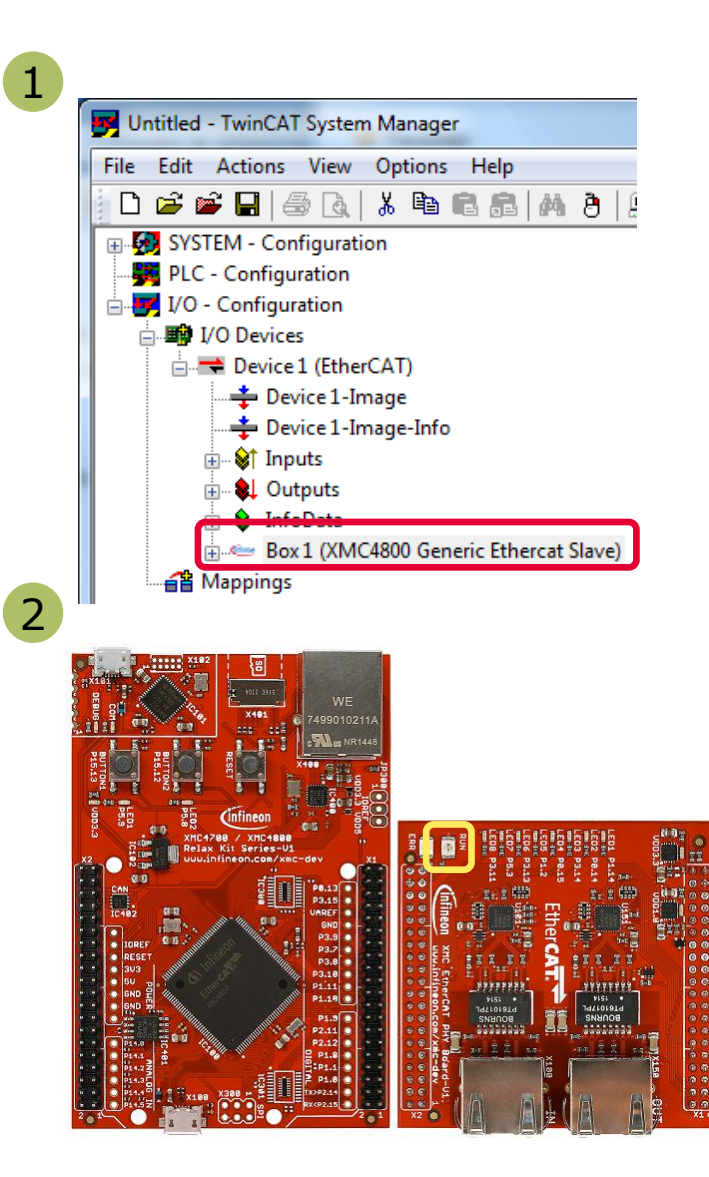

#### O OBSERVATIONS

1 The slave appears as a node on the EtherCAT master bus.

2 The RUN-LED is flashing indicating PREOP-state

#### How to test – start the TwinCAT 2 master to run (4/4)

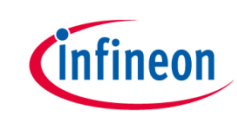

3 O OBSERVATIONS Untitled - TwinCAT System Manager File Edit Actions View Options Help D P P R | 3 R | 3 R R R | A A | 9 | A √ 14 & | 4 K & | 5 | 4 | 8 Q 7 | 6 | 8 | 9 | 9 | 8 | 9 | EtherCAT master view: 3 E SYSTEM - Configuration General | Adapter | EtherCAT | Online | CoE - Online PLC - Configuration VO - Configuration Inside the EtherCAT master **No** Addr Name State CRC  $\Leftrightarrow$  1 1001 Box 1 (XMC4800 Generic Etherc... PREOP  $\overline{a}$ Device 1 (EtherCAT) online state you see the  $\frac{1}{2}$  Device 1-Image-Info <sub>E</sub> S† Inputs queued frames counting up, - L Outputs  $\mathbf{a}$  InfoData Box 1 (XMC4800 Generic Ethercat Slave) the connected slave and its **音 Mappings** PREOP state. Actual State: **PREOP** Counter Cyclic Queued Init Pre-Op Safe-Op  $Op$ Send Frames  $\mathbf{0}$ 30478 EtherCAT slave view: 4  $\mathbf 0$ Frames / sec Clear CRC **Clear Frames**  $+ 0$ **Lost Frames** The PREOP-state of the 4  $_{\text{F}}$  slave is indicated within the Untitled - TwinCAT System Manager TwinCAT system manager . File Edit Actions View Options Help D F F H + B B | X & B B | A 8 | B | A √ F & | @ & X < 6 | & | B Q (2 || 6 | X | © 8 ? Fi-Configuration General | EtherCAT | Process Data | Startup | CoE - Online | Online PLC - Configuration **E. T. IVO** - Configuration **State Machine** □ ■ I/O Devices Init Bootstrap Device 1 (EtherCAT) PREOP Current State: Pre-Op Safe-Op → Device 1-Image Requested State: Device 1-Image-Info Op Clear Error **E** St Inputs in all Outputs **DLL Status** Camier / Open Port A: Box 1 (XMC4800 Generic Ethercat Slave) Port B: No Camer / Closed

#### How to test – Setting slave to operational mode

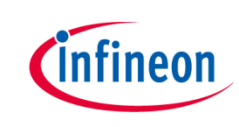

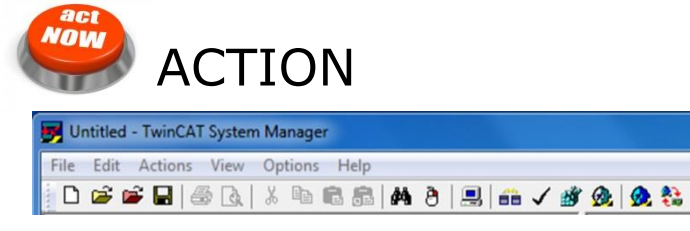

**S** Unitiled - TwinCAT System Manager **Set master of the property contains and the property contains and the property of the Equit Actions. View Options Help** 

#### OBSERVATIONS

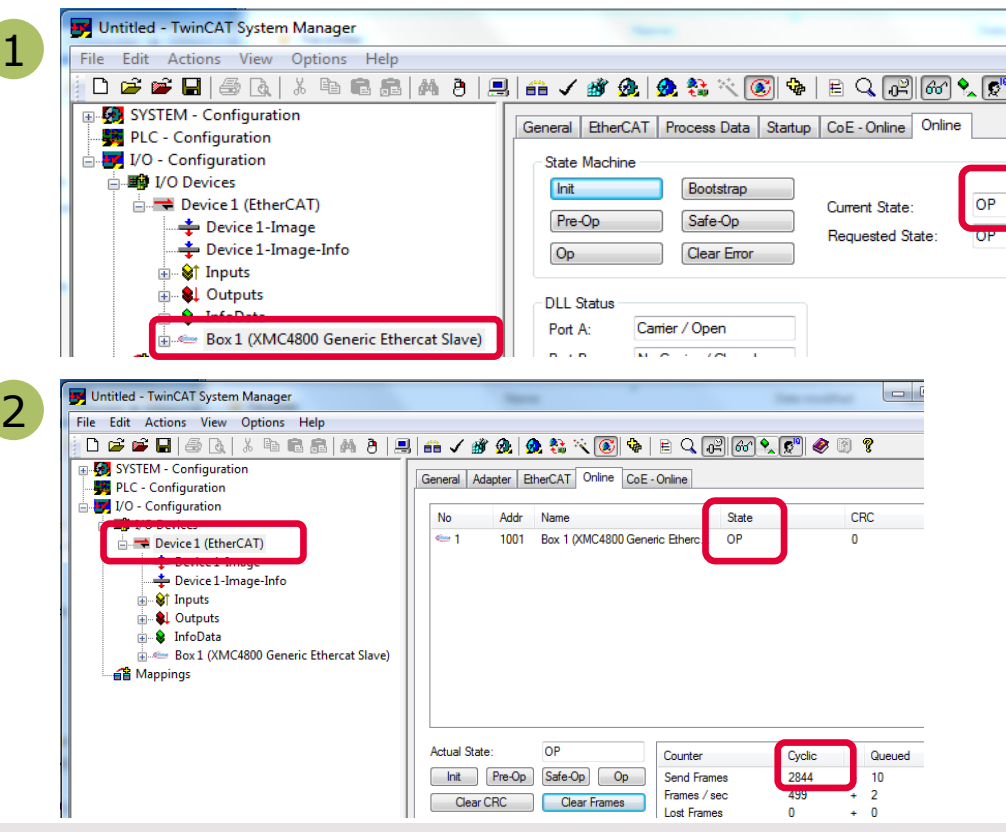

1 EtherCAT slave view: Online status of slave shows the slave in OP state

2 EtherCAT master view: Online status of master shows the slave in OP state. Frames are no more queued. Cyclic counter is incrementing.

3, XMC EtherCAT PHY Board": RUN-LED is static turned on indicating OP-state.

Copyright  $\odot$  Infineon Technologies AG 2016. All rights reserved.  $45$ 

#### How to test – Monitoring slave inputs on master

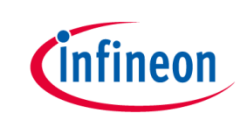

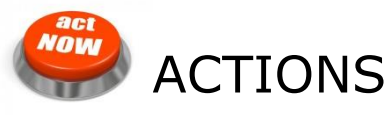

While pushing Button1 on "XMC4800 Relax EtherCAT Kit" the button state is updated on the host.

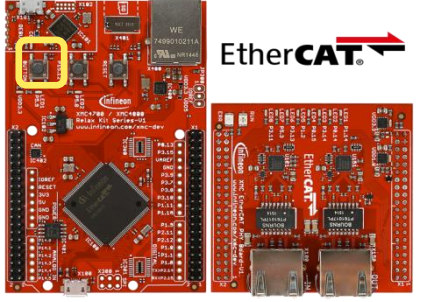

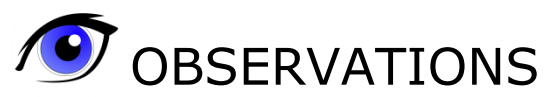

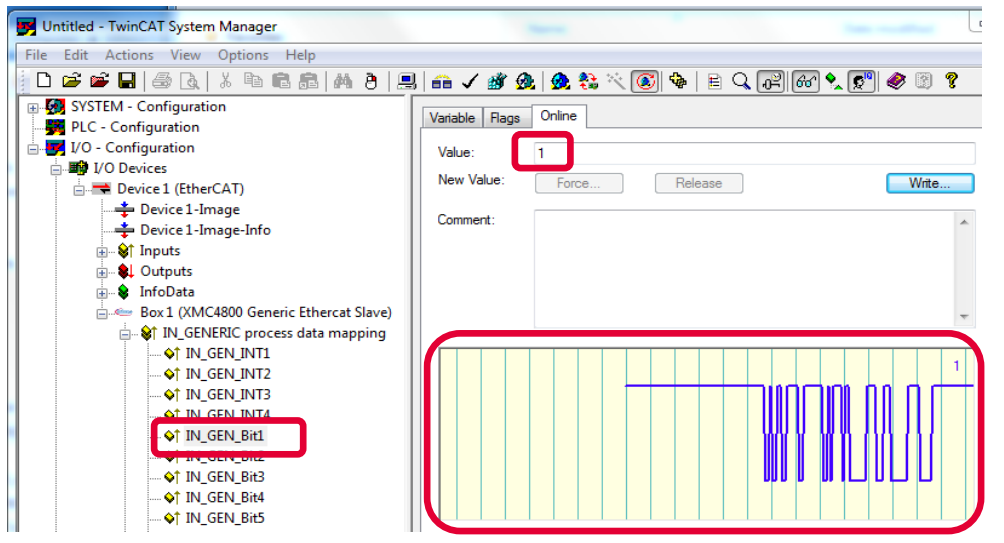

State of IN\_GEN\_Bit1 changes according to the state of BUTTON1. Same is true for IN\_GEN\_Bit2 and BUTTON2.

### How to test – Setting slave outputs on master  $(1/2)$

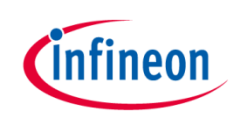

 $\mathbf{x}$ 

act **NOW** 

#### ACTIONS

Right click on OUT\_GEN\_Bit1 of the slave node and select "Online Write…" inside the context menu. Change the value from 0 to 1 to switch on LED1/ from 1 to 0 to switch off LED1.

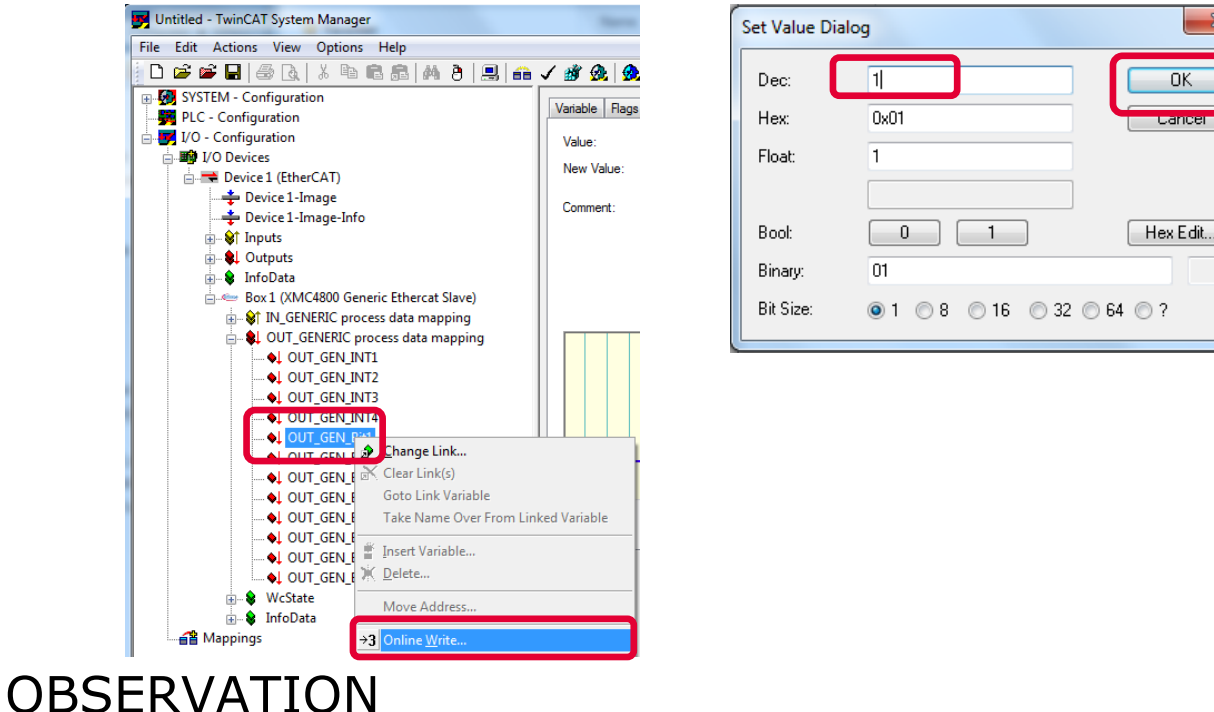

LED1, XMC EtherCAT PHY Board" is turned on/off according to OUT\_GEN\_Bit1 setting.

### How to test – Setting slave outputs on master (2/2)

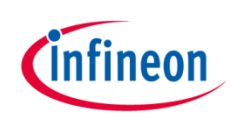

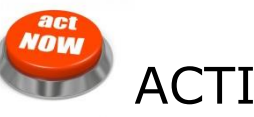

ACTION

1. Right click on OUT\_GEN\_INT1 of the slave node and select "Online Write…" inside the context menu. Change the value from 0 to 50000.

## OBSERVATION

1. Brightness of LED2 on "XMC4800 Relax EtherCAT Kit" is dimmed. The OUT\_GEN\_INT1 value sets the brightness of LED 2. The lower the value the brighter the LED2. To turn off LED2 just set value to max (65535).

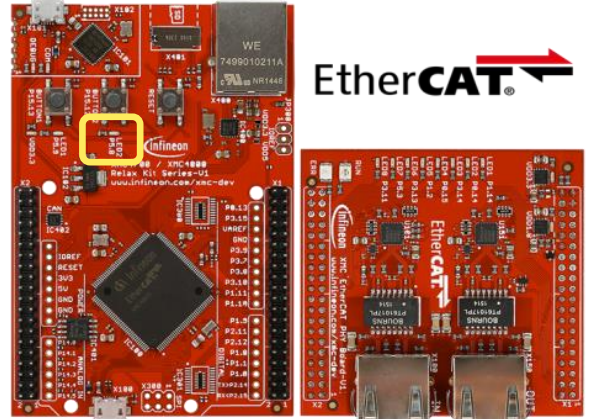

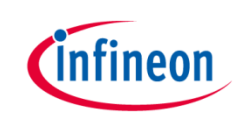

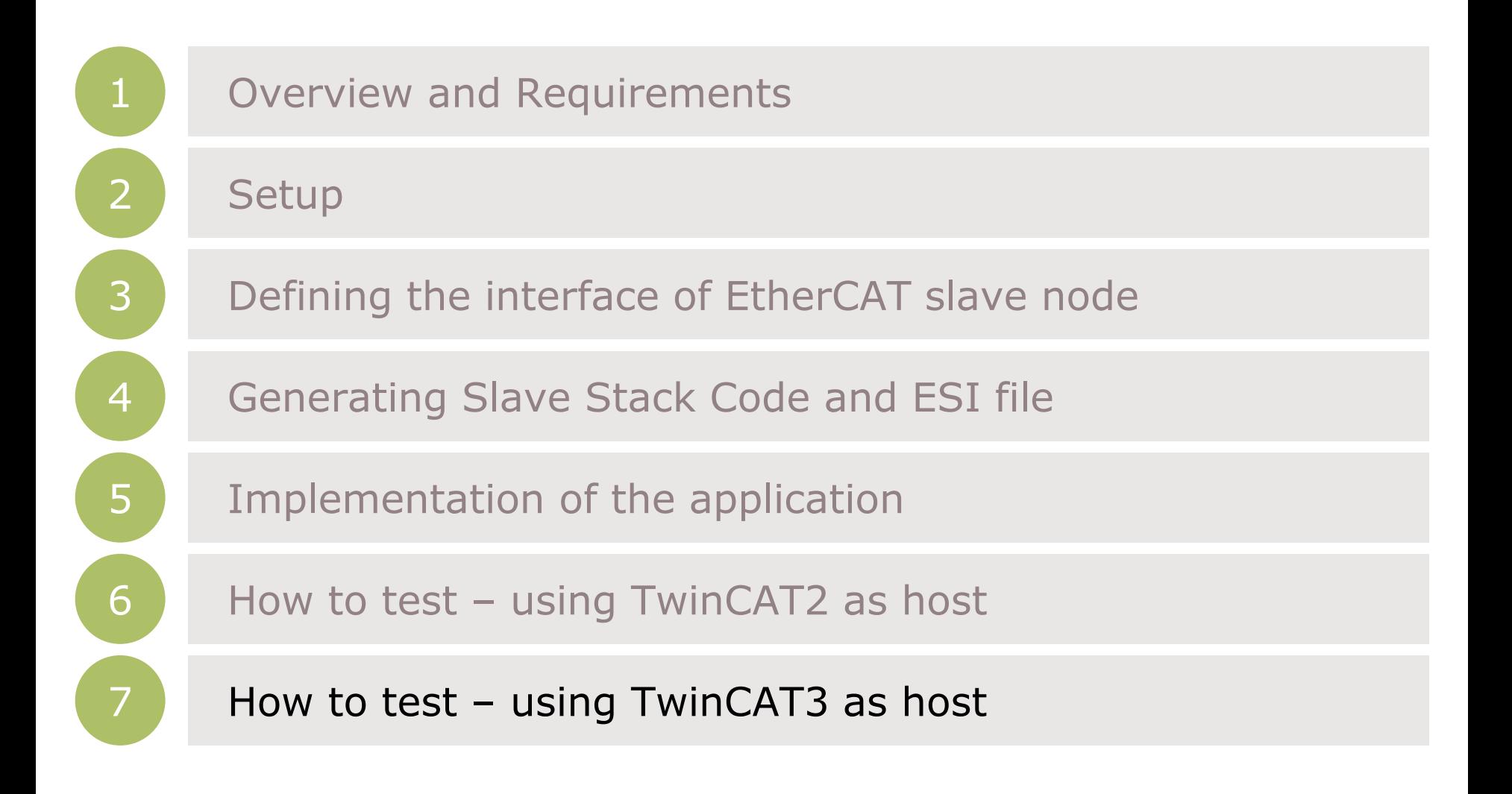

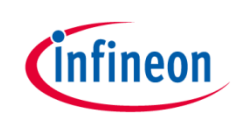

#### How to test – start the slave to run

#### **NOW** ACTIONS

1. Build and download the example application software to the XMC4800 and start the debugger

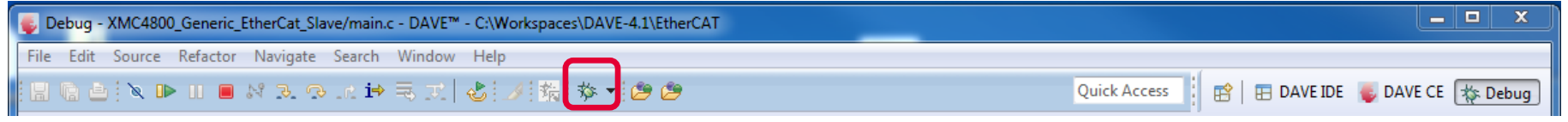

#### 2. Start the software by the run button

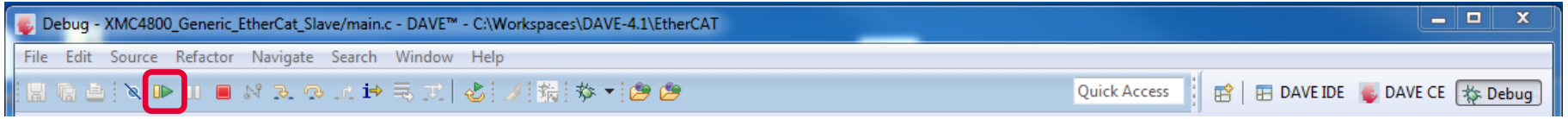

![](_page_49_Picture_7.jpeg)

## on.

#### How to test – start the TwinCAT 3 master to run (1/4)

![](_page_50_Picture_1.jpeg)

![](_page_50_Picture_95.jpeg)

![](_page_50_Picture_3.jpeg)

After starting the TwinCAT System Manager from windows start menu:

1 Right Click I/O-Devices and select "Add New Item..."

2 Create an EtherCAT master device by double click

#### How to test – start the TwinCAT 3 master to run (2/4)

ODPRAM

Search.. **Compatible Devices.** 

![](_page_51_Picture_1.jpeg)

![](_page_51_Picture_174.jpeg)

![](_page_51_Picture_3.jpeg)

3 Select the network adapter you want to use (search and select). Application hint: In case the device is not found please install the respective device driver by following the instructions given by TwinCAT through the "Compatible Devices..." button.

**Right Click EtherCAT** master and select "Scan Boxes…" 4

#### How to test – start the TwinCAT 3 master to run (3/4)

![](_page_52_Picture_1.jpeg)

![](_page_52_Figure_2.jpeg)

#### O OBSERVATIONS

1 The slave appears as a node on the EtherCAT master bus.

2 The RUN-LED is flashing indicating PREOP-state

#### How to test – start the TwinCAT 3 master to run (4/4)

![](_page_53_Picture_1.jpeg)

3 **XMCProject 1 - Microsoft Vis** File Edit View Project Build Debug TwinCAT PLC Tools Scope Window Help  $\mathbf{B}$  and  $\mathbf{Z} \times \mathbf{C}$  for  $\mathbf{C}$  $\Xi$  : 5 6 6  $\Xi$ - │ - │ - │ - │ - │ - │ - │ - │ - △ △ △ │ ひ つ │ : 2 8 8 8 8 8 次 漢□ 国 & Frame Selectio **Solution Explorer** XMCProject 1 x Start Page General Adapter EtherCAT Online CoE - Online Solution 'XMCProject 1' (1 project) **A** XMCProject\_1 cac Ad Name State **SYSTEM** 1001 Box 1 (XMC ESC) PREOP  $\overline{0}$ **&MOTION DI PLC S** SAFFTY  $- + 2$  $\sqrt{2}$  1/0 Device 1 (EtherCAT) <sup>1</sup># Image-Info ▷ **2** SyncUnits  $\triangleright$   $\blacksquare$  Inputs **D** Outputs PREOP Actual State: Counter Cycli Queued **D** InfoData **Send Frames**  $+ 11396$ Init Pre-Op Safe-Op  $Op$  $\triangleright$   $\Leftarrow$  Box 1 (XMC ESC) **on** Frames / sec Clear CRC Clear Frames **Lost Frames Mappings** Tx/Rx Errors  $1 - 17$  $\Omega$ 4

![](_page_53_Picture_247.jpeg)

![](_page_53_Picture_4.jpeg)

3 EtherCAT master view: Inside the EtherCAT master online state you see the queued frames counting up, the connected slave and its PREOP state.

4 EtherCAT slave view: The PREOP-state of the slave is indicated within the TwinCAT system manager .

#### How to test – Setting slave to operational mode

![](_page_54_Picture_1.jpeg)

![](_page_54_Picture_2.jpeg)

File Edit View **Repart Suitd Debug Twin**d **Celus** Twind **Set master device to free run mode** 

#### OBSERVATIONS

![](_page_54_Picture_159.jpeg)

![](_page_54_Picture_6.jpeg)

 EtherCAT slave view: Online status of slave shows the slave in OP state 1

2 EtherCAT master view: Online status of master shows the slave in OP state. Frames are no more queued. Cyclic counter is incrementing.

3, XMC EtherCAT PHY Board": RUN-LED is static turned on indicating OP-state.

#### How to test – Monitoring slave inputs on master

![](_page_55_Picture_1.jpeg)

![](_page_55_Picture_2.jpeg)

While pushing Button1 on "XMC4800 Relax EtherCAT Kit" the button state is updated on the host.

![](_page_55_Picture_4.jpeg)

![](_page_55_Picture_5.jpeg)

![](_page_55_Picture_96.jpeg)

State of IN\_GEN\_Bit1 changes according to the state of BUTTON1. Same is true for IN\_GEN\_Bit2 and BUTTON2.

### How to test – Setting slave outputs on master  $(1/2)$

![](_page_56_Picture_1.jpeg)

act **NOW** 

![](_page_56_Picture_3.jpeg)

Right click on OUT\_GEN\_Bit1 of the slave node and select "Online Write…" inside the context menu. Change the value from 0 to 1 to switch on LED1/ from 1 to 0 to switch off LED1.

![](_page_56_Picture_5.jpeg)

**OBSERVATION** LED1 "XMC EtherCAT PHY Board" is turned on/off according to OUT\_GEN\_Bit1 setting.

### How to test – Setting slave outputs on master (2/2)

![](_page_57_Picture_1.jpeg)

![](_page_57_Picture_2.jpeg)

ACTION

1. Right click on OUT\_GEN\_INT1 of the slave node and select "Online Write…" inside the context menu. Change the value from 0 to 50000.

![](_page_57_Picture_5.jpeg)

1. Brightness of LED2 on "XMC4800 Relax EtherCAT Kit" is dimmed. The OUT\_GEN\_INT1 value sets the brightness of LED 2. The lower the value the brighter the LED2. To turn off LED2 just set value to max (65535).

![](_page_57_Picture_7.jpeg)

![](_page_58_Picture_0.jpeg)

Part of your life. Part of tomorrow.

![](_page_58_Picture_2.jpeg)